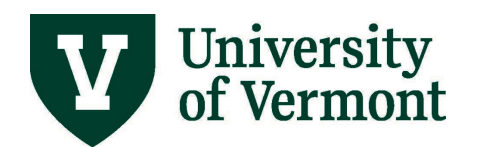

## **BASIC PEOPLESOFT FINANCIAL REPORTS**

### **TABLE OF CONTENTS**

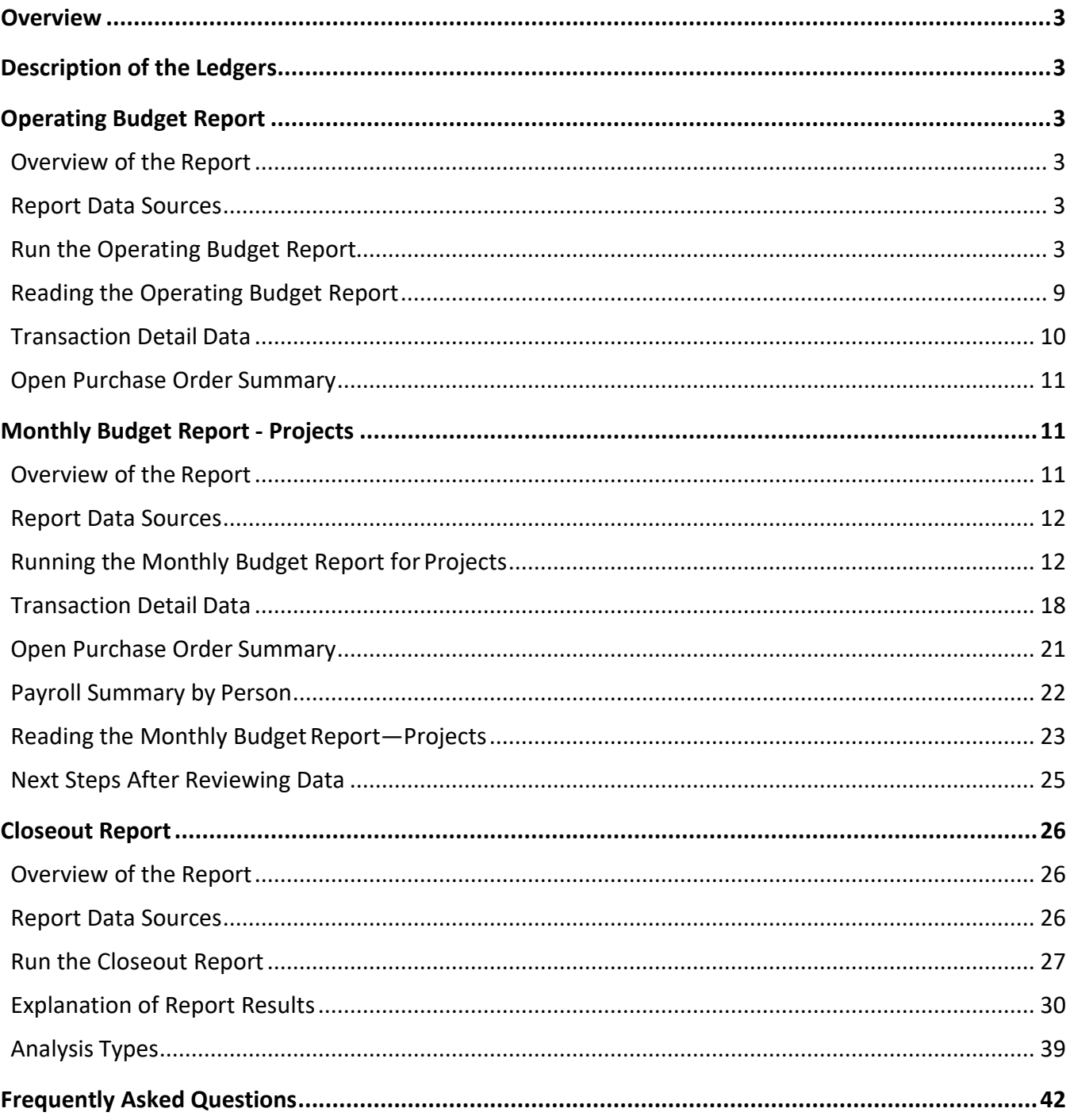

# University<br>of Vermont

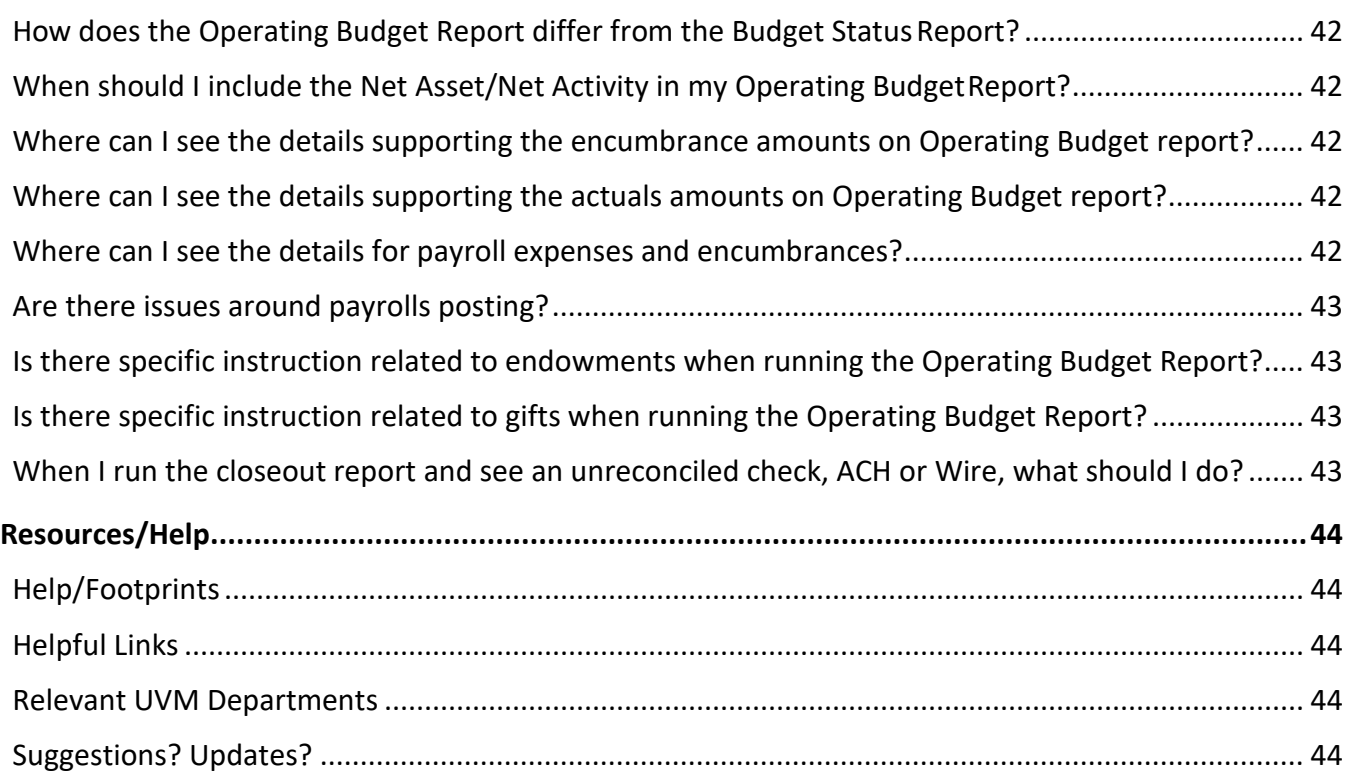

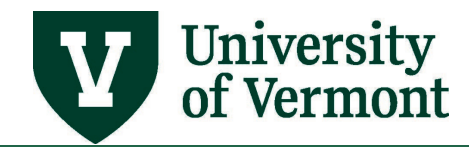

#### <span id="page-2-0"></span>**Overview**

This guide covers the financial reports that assist in ongoing financial monitoring andsupport monthly financial review and reconciliation in PeopleSoft.

#### <span id="page-2-1"></span>**Description of the Ledgers**

**Commitment Control Ledgers:** These ledgers are used for internal financial reporting and are updated as soon as a transaction is budget-checked. The data in these ledgers are updated as soon as a transaction is budget-checked successfully. Budgets, encumbrances, andpre-encumbrances also post to these ledgers.

**General Ledger:** The General Ledger is the ledger used for external financial reporting, as well as for internal management reporting. Data in this table are updated only whenan approved transaction has **posted** to the General Ledger. This usually happens on anightly basis, depending on the type of transaction and itsstatus.

#### <span id="page-2-2"></span>**Operating Budget Report**

#### <span id="page-2-3"></span>**Overview of the Report**

- The Operating Budget Report is used to monitor the status of operating (as opposed to project) budgets.
- The report shows the expenses and/or revenue that posted during a particular accounting period range, as well as the related budgetary information for the fiscal year.

#### <span id="page-2-4"></span>**Report Data Sources**

- Budgets, encumbrances, andpre- encumbrances come from Commitment Control.
- Expenses and revenue come from the Actuals Ledger.

#### <span id="page-2-5"></span>**Run the Operating Budget Report**

- 1. Log in t[o PeopleSoft](http://www.uvm.edu/%7Eerp/portal) **Financials**
- 2. On the **UVM Employee Homepage** click on the **UVM Business Mgr WorkCenter** tile**.**

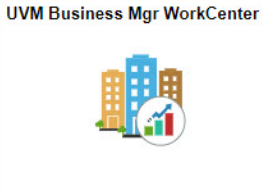

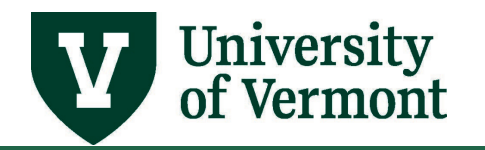

- 3. Click the **Arrow interport of the Reports/Processes** and **Reports** to expand the menu, showing a list of frequently used reports. Select **Operating Budget Report.**
- 4. A run control ID is needed to run this report. Click the **Search** button on the **Find an Existing Value** tab and choose a **Run Control ID**, or create a Run Control ID by selecting the **Add a New Value** tab. Type a name for the Run Control ID (spaces are not accepted), then click **Add**.

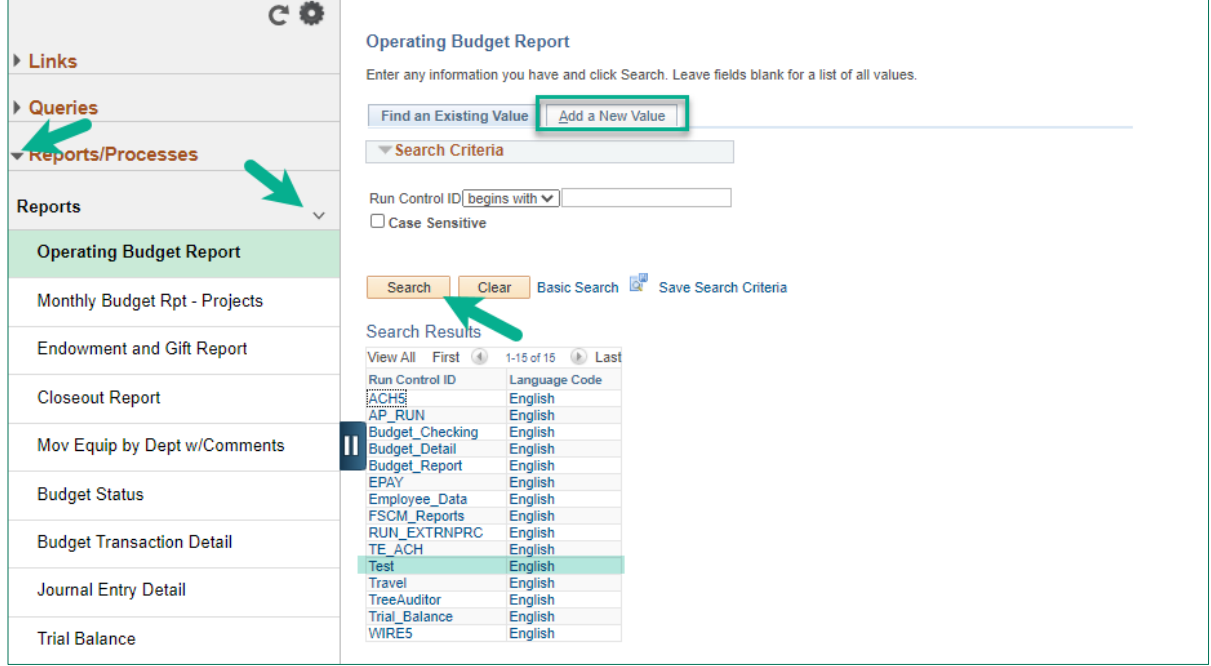

5. A selection criteria page will open. Enter the appropriate criteria:

#### **Period Range:**

**Fiscal Year:** Enter the desired 4-digit fiscal year.

**Accounting Period:** Enter the desired accounting period range in the \*From Period and \*To Period spaces. Data displayed in the report's **Period(s) Revenue** and **Period(s) Expense** columns will be the sum of the revenue or expenses,respectively, for this range of accounting periods.

*Note:* Data in the report's **YTD Revenue** and **YTD Expense** columnswill be the sum of all accounting periods in the selected fiscal year less than or equal to the **To Period** selected. The **Base Budget**, **Revised Budget, Encumbrance**, and **Pre-Encumbrance** amounts will be as of the last accounting period selected in the range.

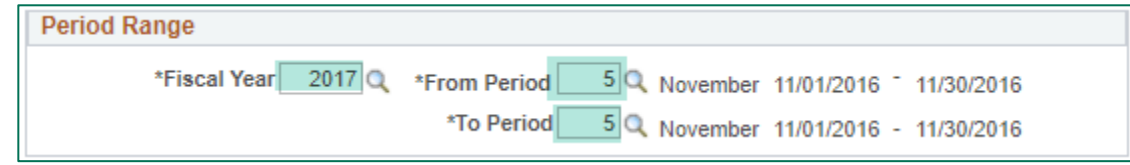

**Run Options:** Check or uncheck the following boxes as appropriate:

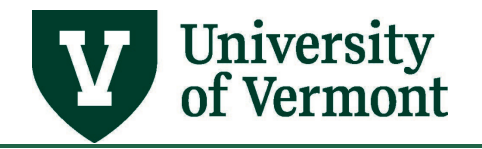

#### **Run Options**

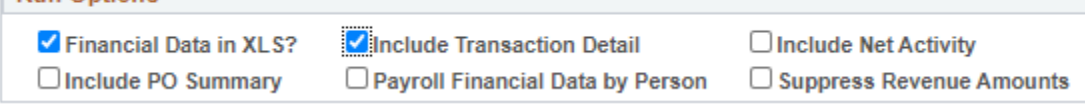

- **Financial Data in XLS?** This checkbox, if checked, will create a spreadsheet outputthat contains the financial information in the report (i.e., the base budget, revised budget, encumbrance, pre-encumbrance, revenue, expense, and remaining balance data). Data then can be manipulatedas desired for further analysis or alternativeformatting.
- **Include Transaction Detail:** If checked, this will produce a section at the end ofthe report that shows the details behind all of the posted actuals transactions for thelast accounting period selected. This output will appear in both a separate Excel file andin the PDF. If including transaction detail, the report will take longer to run.Only transaction detail for closed periods can be included.
- Include Net Activity: Includes the printing of Net Asset and Net Activity figures. The Net Asset represents the amount inperiod zero (the beginning of the fiscal year) for Account 30000 (net asset) forthat chartstring. The Net Activity is a calculation of Net Asset plus YTD Revenue, minus YTD Expense.
- **Include PO Summary:** Include a list of open purchase orders as of the last accounting period selected in the range. Se[e Open Purchase Order Summary f](#page-10-0)or more information about the output in this section.

**Note**: When a purchase order listed has a \$0 remaining balance, contact [Purchasing Services](http://www.uvm.edu/purchasing) to have the purchase order closed; it does not close automatically when the remaining amount reaches zero.

- **Payroll Financial Data by Person:** Check this box to include a summary of payroll expenses, including fringe and encumbrances, by person, for the selected fiscalyear and accounting periods. See [Payroll Summary By Person f](#page-21-0)or more information.
- **Suppress Revenue Amounts**: Selecting this checkbox prevents the report from returning revenue budgets or revenue actuals.

#### **Chartstring Values:**

**Operating Unit, Department, Fund, Source, Function, Program, Purpose, and Property:**  Select a range of values for each of these chartfields. Provide a From and To value, or use a wildcard (%) to indicate that all values should be selected. Usersmay also provide a partial value with a wildcard to capture a range of values. For example, specifying a department value of 55% will run the report for all departmentsbeginning with 55.

**Note:** If any value is left blank, a % sign (wildcard) will replace it upon save.

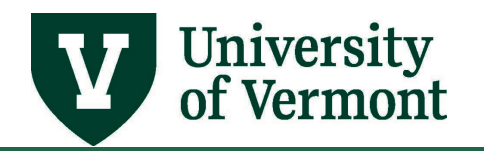

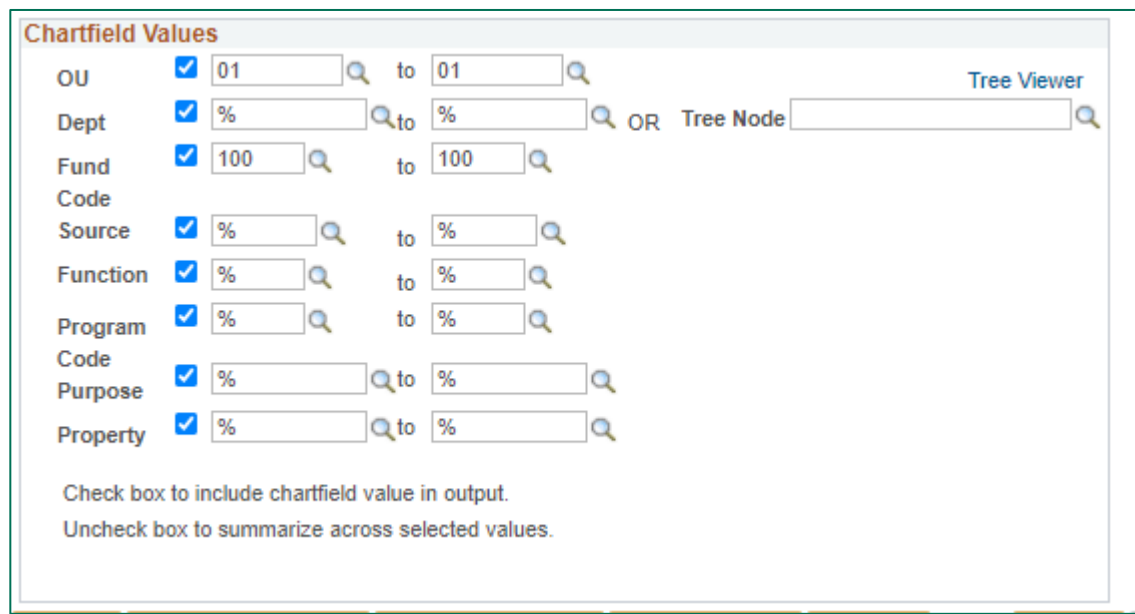

#### **Summarize across selected values:**

There is an option to summarize information acrossselected values.

For example, to see information summarized to the level of OU–Dept–Fund–Source– Function, uncheck the rest of the checkboxes and see a shorterreport without all of the detail related to various programs, purposes, and properties. This allows the report to work in the same way that the Budget Transaction Detail, Budget Status, and Trial Balance reports do.

**Note:** Revenue and expense functions cannot be summed together. The reportwill summarize revenue functions together and expense functionstogether.

5. When finished selecting criteria, click **Run**.

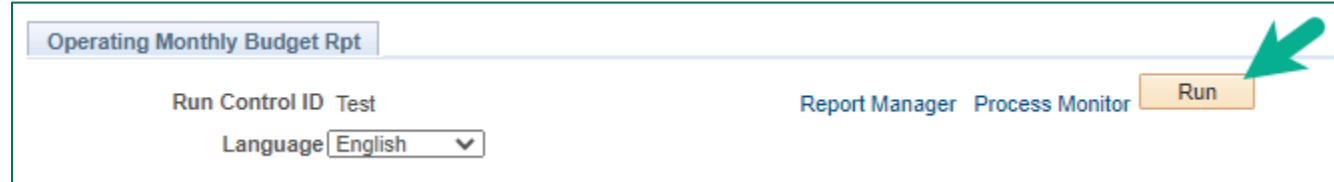

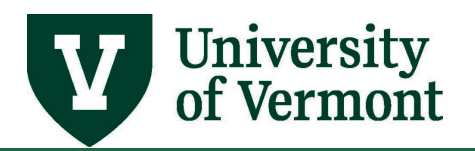

6. The Process Scheduler Request page will open. Click **OK**.

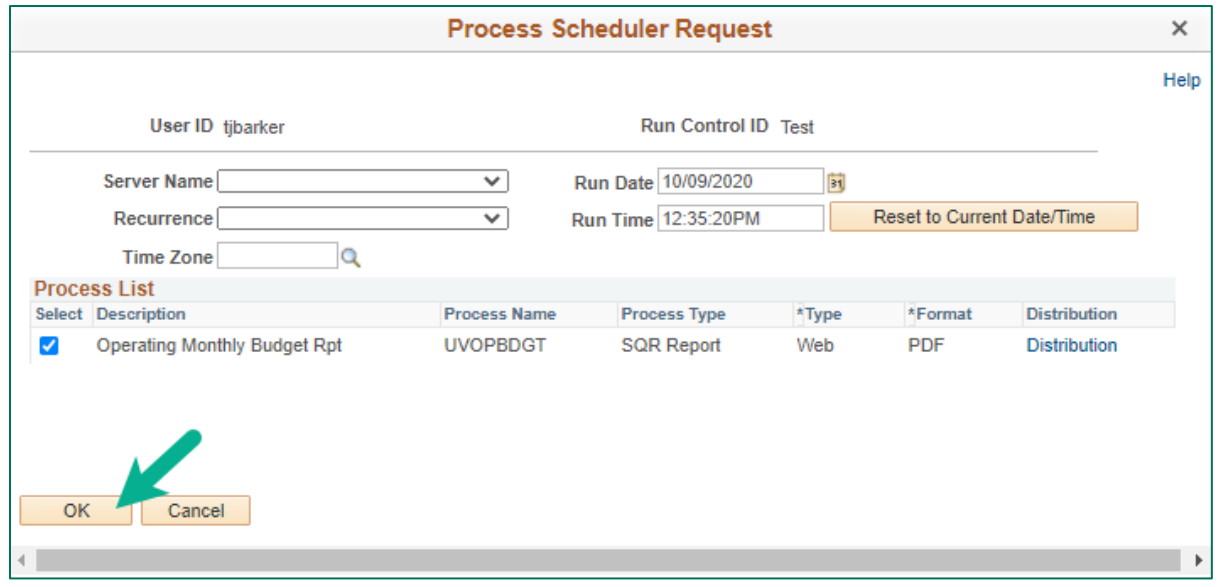

7. The run control page will appear again. Make note of your process instance and click **Process Monitor** at the top of thepage.

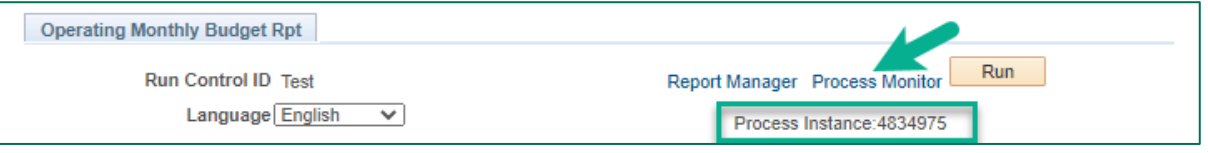

8. Click **Details** after the process has a Run Status of "Success" and Distribution Status of "Posted." You can click **Refresh** if the Distribution Status has not updated to Posted.

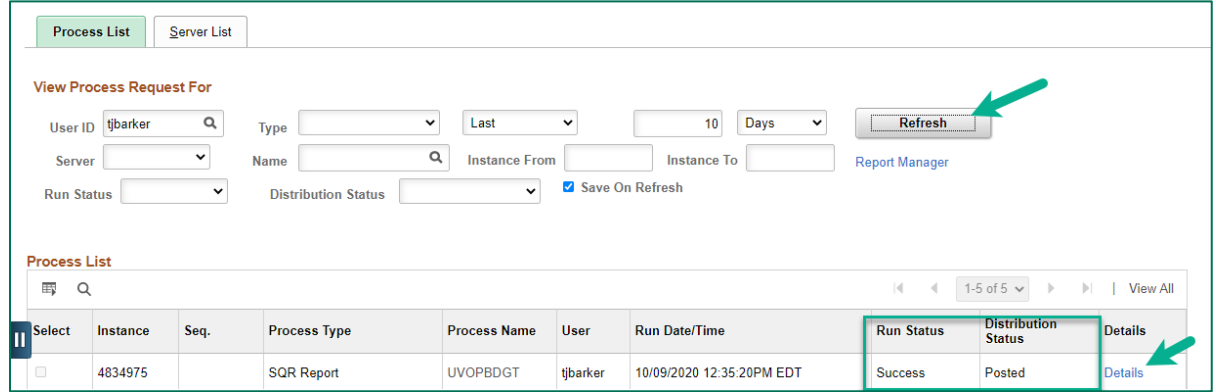

9. Click **View Log/Trace** on the ProcessDetail page.

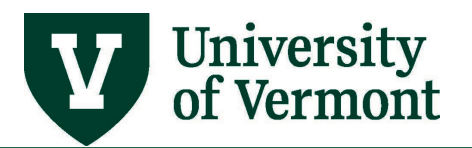

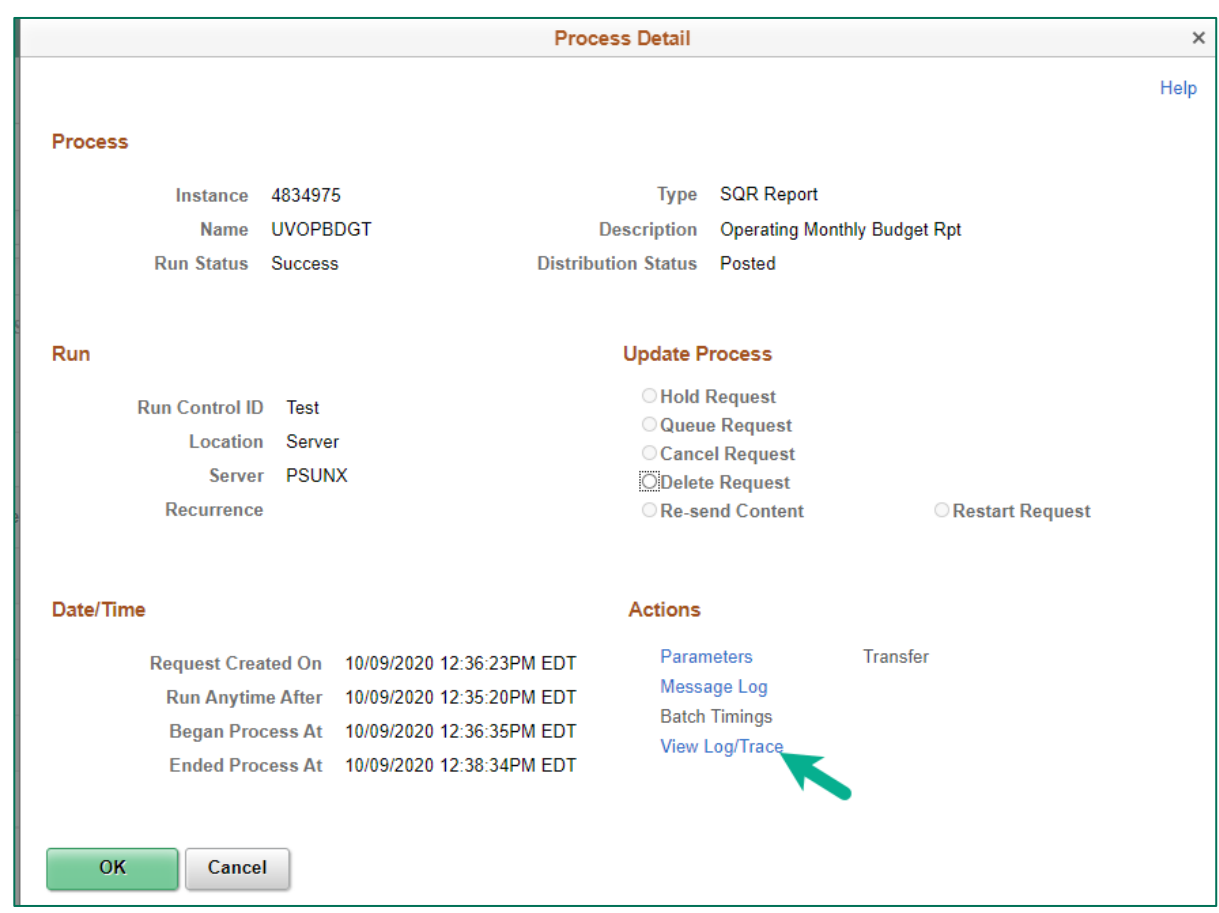

10. There will be a number of links in the **File List** area.

#### **File List Explanations:**

- **.log** and **.out** files can be ignored
- ACTUALS DTL UVOPBDGT... csv: Spreadsheet with actual transactions details (See [Transaction Detail](#page-9-0) Data below).
- FINANCIAL UVOPBDGT...csv: Spreadsheet containing the same data shown in the formatted .pdf file (Operating Budget Report) listed below.
- PO SUMMARY....csv: Spreadsheet containing the open PO details.
- SALARY\_UVOPBDGT ….csv: Spreadsheet containing the salary financial information.
- UVOPBDGT ...PDF: The Operating Budget Report formatted for printing, which includes subtotals,and transaction detail at the end, if that option was selected.

**Note:** The PDF link opens the formatted report. The CSV link opens a spreadsheetof the transactions.

Users can set their computers to have the Excel application open when clicking on a .csv link (versus having the link open in a web version of Excel.) This allows forfull use of Excel functionality. See directions in the **Browser Tips User Guide.** 

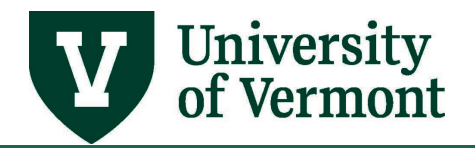

#### <span id="page-8-0"></span>**Reading the Operating Budget Report**

#### *Run Control Parameters*

The **Run Control Parameters** used are displayed in the upper-left corner of thereport.

```
FSPRX
Report ID: UVOPBDGT<br>Fiscal Year: 2017
Period Range: 5 - 5(November 11/01/2016 to November 11/30/2016)
Selected Report Parameters: Include Detail: Y Include Net Activity: N P
Chartfields: OU: ALL Dept: ALL Fund: 100-UNR General Fund
Source: ALL Function: ALL Prog: ALL
Purp: ALL Ppty: ALL
```
#### *Chartstring Combinations*

The **Chartstring Combinations** selected are based on the run controlparameters.

**Note:** The first chartstring shown will be the first chartfield combination having budget, preencumbrances, or encumbrances that meet the parameters. The order of combomatches shown is based on the order in the GL Accounting Tree named UV CC ACCT WINTER.

OU Dept Fund Source Func Prog Purp Ppty  $01$   $00001$   $100$   $-$ EXP -

**Budgetary Account Values – (E-Level Accounts):** The report will display the E-level budgetary accounts that have a budget entry.

```
Sal&Wg - Staff Salaries
E5200
  52180 Exmpt Professional/Non-Fa
E5200 Subtotal:
      Sal&Wg - Students
E5521
 55210 Student Wages
E5521 Subtotal:
```
**Detail Account Values:** Underneath each Budgetary Account value, the report will list all the relevant Detail Account values for Revenue (unless suppressed) and Expense, basedon the accounting period requested. **Subtotals** are printed for each budgetary level account by chartstring.

```
E6001 Supplies & Materials
                                                                    0.0060001 Office Supplies
  60001 Office Supplies<br>60009 Other Supplies<br>80220 IC - Surplus Equip
                                                                    0.00 -E6001 Subtotal:
```
#### *Explanation of Values*

- **BASE BUDGET:** From Commitment Control, this is the base budget as of the last accounting period selected in the specified range.
- **REVISED BUDGET:** This is the current budget amount, which includes the base budget and any budget transfers that have occurred, as of the last accounting period selected in

the range. If the last accounting period selected is open, this number will tie to the budgetamount shown on the Budget Overview page.

- **YTD REVENUE:** YTD revenue summed from journals posted to the Actuals Ledger.
- **PERIOD(S) REVENUE:** Period revenue summed from journals posted to the Actuals Ledger.
- **YTD EXPENSE:** YTD expenses summed from journals posted to the Actuals Ledger.
- **PERIOD(S) EXPENSE:** Period expenses summed from journals posted to the Actuals Ledger.
- **PRE-ENCUMBRANCE:** Pre-encumbrances as of the last accounting period selected in the range.
- **ENCUMBRANCE:** Encumbrances as of the last accounting period selected in the range.
- **REMAINING BALANCE:** A calculated value, equal to REVISED BUDGET minus PREENCUMBRANCE, minus ENCUMBRANCE, minus YTD EXPENSES for expense accounts.
- **NET ASSET:** Balance for accounting period zero (dollar figure in account 30000).
- **NET ACTIVITY:** NET ASSET plus YTD Revenue, minus YTD Expense.(Encumbrances are **NOT** included in this calculation.)

#### *Additional Notes*

- Data are sorted in this order: OU, Dept., Fund, Source, Program, Purpose, Property, Function, Budgetary Account, and Detail Account.
- The Base Budget and Revised Budget amounts will print on the sameline as the E-Level account. Underneath this, the detail accounts for revenue and expense will print with the actual revenue and expense amounts, encumbrances, and pre-encumbrances.
- There will be subtotals for each E-Level budgetary account.
- There will be subtotals for each chartstring.

**University**<br>of Vermont

• When there is a change in chartstring other than for account or function, before moving on, the report will show the subtotals for the chartstring less account and function. Thisis where the Chartstring's Net Activity Total will print.

#### <span id="page-9-0"></span>**Transaction Detail Data**

Only data that have posted prior to the current day are available. Data are included for the range of periods selected. In the Projects Monthly Budget Report, only transaction detail for more than one period at a time for one project or award at a time can be retrieved. In the Operating Budget Report, only relatively narrow parameters can be used in orderto retrieve transaction detail for more than one period at a time. That is, the system doesnot allow for retrieval of transaction detail for the entire fiscal year for a specific fundwithout entering any other criteria, because the output would be too large. When a report is run for period range (e.g., 1-3 vs. 1-1), summarized

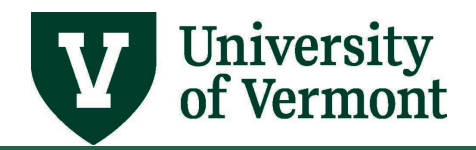

information will bereturned.

The **PDF** file contains the following:

- Chartstring
- Account Description
- Journal Source
- The document ID, document date, document Line, and document distribution lineof the original transaction
- Transaction Description
- Amount

The Transaction Detail data found in this report are the same as that found in theMonthly Budget Report for Projects. Complete details can be found [here.](#page-17-0)

#### <span id="page-10-0"></span>**Open Purchase Order Summary**

This section lists open purchase orders (POs).

- For periods prior to FY2018, the report will list the POs open as of the date the report is run.
- For closed periods in FY2018 and beyond, the report will list the POs that were open at the time of period-close.
- For open periods, the report will list the POs open as of the date the report is run.

An open purchase order is one that has not been closed by Purchasing Services. Contact [Purchasing Services](http://www.uvm.edu/purchasing) to fully liquidate POs with zero dollars remaining. This does not happen automatically.

Open purchase order summary information in this report is the same as that found inthe Monthly Budget Report for Projects. See the [Transaction Detail Data section.](#page-17-0)

#### <span id="page-10-1"></span>**Monthly Budget Report - Projects**

#### <span id="page-10-2"></span>**Overview of the Report**

- The Projects Monthly Budget Report is the recommended means for business managers and others to monitor the financial status of their projects.
- The report shows the budget, encumbrances, pre-encumbrances, and actual revenue and expenses for the selected accounting periods and fiscal year.
- The report has many options to provide the flexibility to retrieve customized datafrom PeopleSoft. For example, users can choose to include the following:
	- $\circ$  A summary of open purchase orders with the PO Amount, the amount liquidated, the

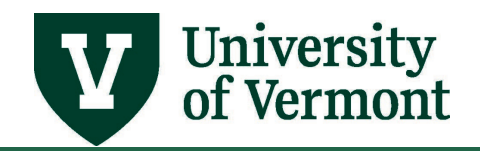

amount vouchered, and the remaining (encumbered) amount in PDF.

- $\circ$  A detailed listing of revenue and expense transactions that have posted up to the previous night, in both PDF and Excel format.
- $\circ$  A summary of payroll expenses and encumbrances by person, by chartstring for the fiscal year, and for the accounting period range selected.This will produce both an Excel and PDF output file.

• There are multiple ways to run the report so that users can choose which worksbest. For example, it can be run by project, award, awarded department, Principal Investigator or Co-PI, or project owning organization.

#### <span id="page-11-0"></span>**Report Data Sources**

- Budgets, encumbrances, andpre- encumbrances come from Commitment Control.
- Expenses and revenue come from the Actuals Ledger.

#### <span id="page-11-1"></span>**Running the Monthly Budget Report for Projects**

- 1. Log in t[o PeopleSoft](https://catalyst.uvm.edu/) **Financials**.
- 2. On the **UVM Employee Homepage** click on the **UVM Business Mgr WorkCenter** tile**.**

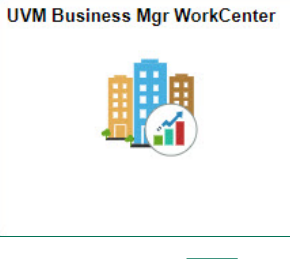

3. Click the **Arrow interport of the Reports/Processes** and **Reports** to expand the menu, showing a list of frequently used reports. Select **Monthly Budget Rpt - Projects.**

**Note:** If this link does not appear, and is needed to run thisreport, ask a business manager or supervisor to submit a PeopleSoft Help Desk [Footprint](https://footprints.uvm.edu/catalystgroup.html) requesting that the user be granted access.

4. A run control ID is needed to run this report. Click the **Search** button on the **Find an Existing Value** tab and choose a **Run Control ID**, or create a Run Control ID by selecting the **Add a New Value** tab. Type a name for the Run Control ID (spaces are not accepted), then click **Add**.

**Note:** A Run Control ID is a set of parameters or criteria saved under a particular name. Reopen the ID and choose new criteria as often asneeded.

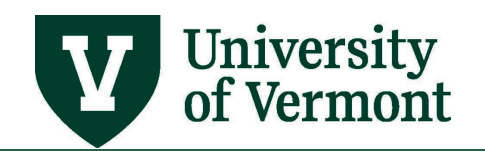

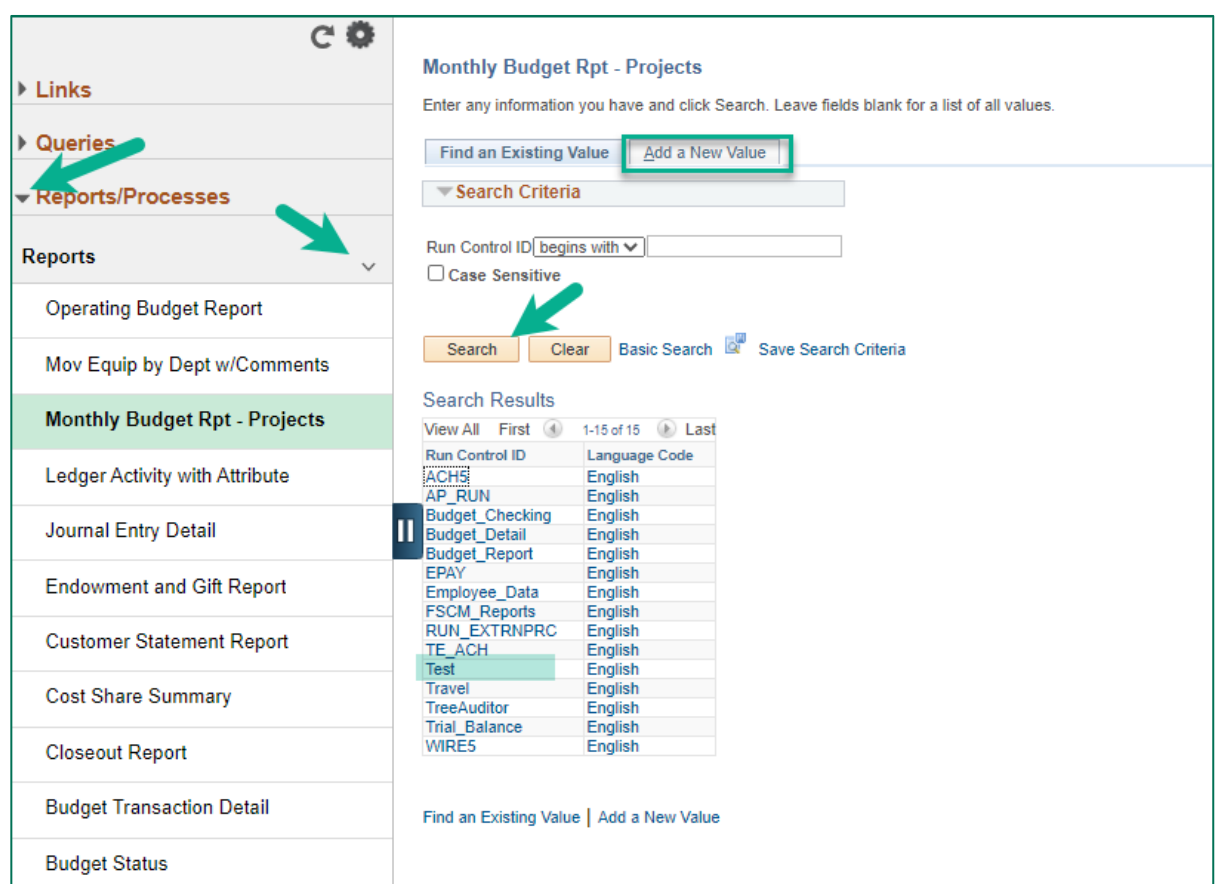

5. A selection criteria page will open. Enter the appropriate criteria:

#### **Required Parameters:**

The report's **Period(s) Revenue** and **Period(s) Expense** columns will contain the totals for the selected range of periods. The **Year-To-Date Revenue** and **Expense** columns in the final report will contain the totals for theselected fiscal year, up to the **Period To** selected.

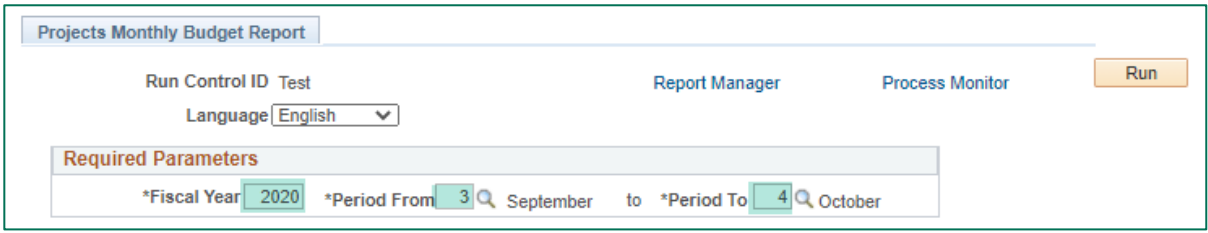

#### **Output Options:**

- **Transaction Detail in XLS/PDF:** Check this box to show details behind all ofthe posted actuals transactions. The XLS (Excel) option includes more detail than the PDF version because the PDF has limited space. See [Transaction Detail Data f](#page-17-0)or more information about the output in this section.
- **Financial Data in XLS:** Check this box to create a spreadsheetreport that contains financial information (budget, encumbrance, pre-encumbrance, revenue, expense, net

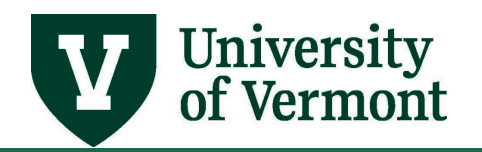

asset and remaining balance data). Data can be manipulated as desired for further analysis or alternativeformatting.

- **Include Payroll Detail:** Check this box to include a summary of payroll expenses, including fringe and encumbrances, by person, for the selected fiscalyear and accounting periods. Se[e Payroll Summary By Person f](#page-21-0)or more informationabout the output in this section.
- **Non-Sponsored at Detail Level?:** Check this box to display non-sponsored project data at the detail account level. Otherwise, data will be summarized at the E-Budgetary account level.
- **Include PO Summary:** Check this box to include a summary of open purchase orders. Any purchase order that has a distribution line that meets the project criteria will be listed. See [Open Purchase Order Summary f](#page-20-0)or more information about the output in this section.

**Note:** When a purchase order listed has a \$0 remaining balance, contact Purchasing [Services](http://www.uvm.edu/purchasing) to have the purchase order closed; it does not close automatically when the remaining amount reaches zero.

• **Include Closed Projects:** Check this box if the report should include projects that are closed, based on the project end date(s) specified. If the box is checked and thedate range is left blank, the report will retrieve all closed projects, regardless of their end date.

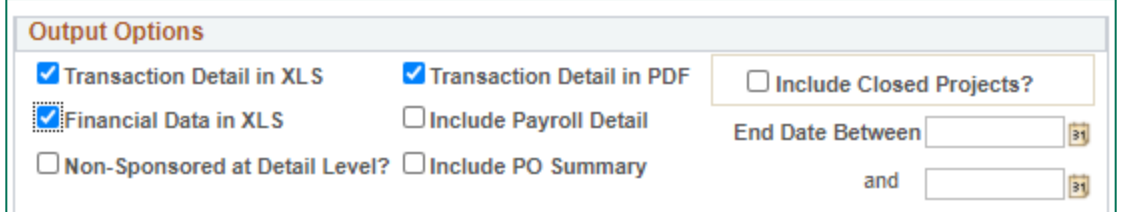

#### **Projects:**

Enter as many Project IDs under the **Projects** heading as needed. Click onthe (**+**) sign at the end of the line in order to add more lines. (Conversely, click on the(**–**) sign to delete lines that are not needed.)

Check **Include Net Assets** to include the net asset balance for accounting period zero (dollar figure in account 30000) after each change in chartstring less function and account.Whenever there is a change in chartstring other than on function or account, the net assetbalance for that chartstring will print. The total net asset balance will also print for the projectin total. This net asset balance is the amount of revenue, expenses, and any existingnet asset balance from the beginning of the fiscal year that are summed together. This is only relevant for non-sponsored projects. If this box is selected for a sponsored project, an error will appear and the box will be unchecked.

**Note:** When running this report at year-end, check with University Financial Services

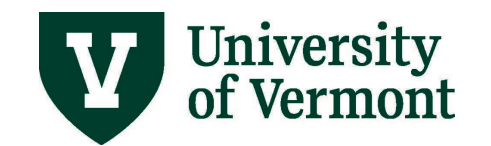

(UFS) to make sure that the fiscal year has been closed if the net asset balance forthat fiscal year is needed. UFS needs to run the year-end closing process in order for thenet asset amount to be updated.

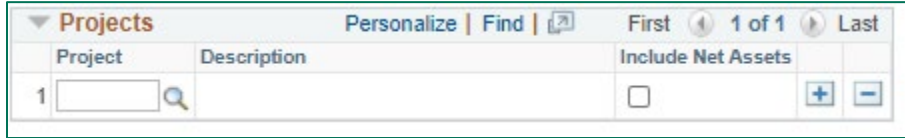

#### **Awards:**

Select one or more awards for sponsored projects. This is useful when working with an award that had multiple projects. Users can enter the award ID and not have to list all projects that are associated with theaward.

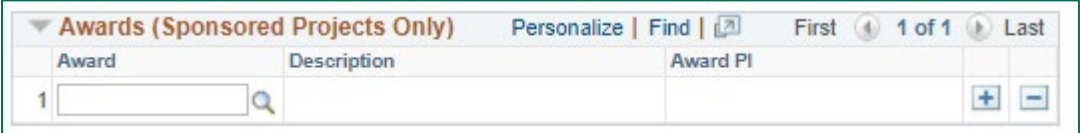

#### **Principal Investigator (PI):**

Select one or more PIs. This will retrieve all projects for this PI. Check **Include Co-PI Awards** to include all projects for which the selected person is a Co-PI.

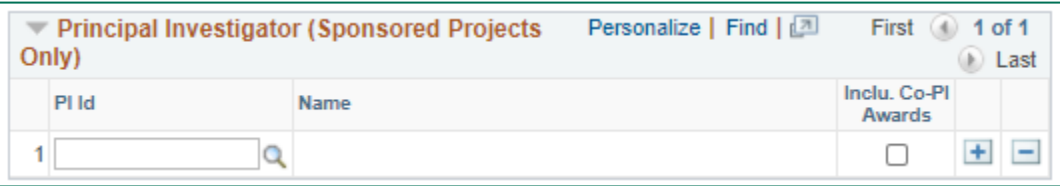

#### **Awarded Department**:

For sponsored projects, select one or more department IDsto report on all sponsored projects associated with the selected departments.

**Note:** An award is associated with only one department. If there is across-department award, check with SPA to find out which department the award is associated with if it does not appear as expected in the output file(s).

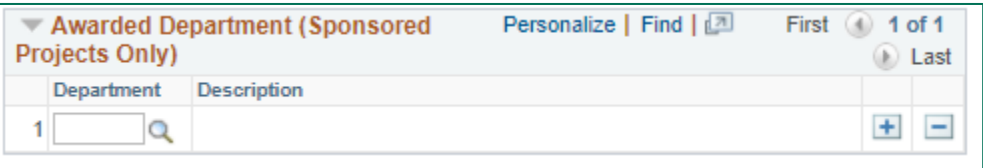

#### **Project Owning Organization:**

Non-sponsored projects are associated with a department known as the "project owning organization." Use this section to select departments and retrieve data onall projects associated with the selected departments. (Usethe **Awarded Department** parameter

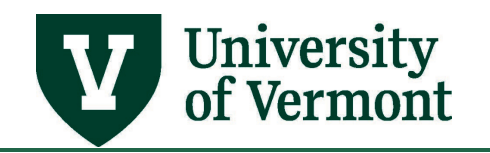

for sponsored projects.)

Check **Include Net Assets** to include the net asset balance for accounting period zero (dollar figure in account 30000) after each change in chartstring less function and account.When there is a change in chartstring other than on function or account, the net assetbalance for that chartstring will print. The total net asset balance will also print for the projectin total. This net asset balance is the amount of revenue, expenses, and any existingnet asset balance from the beginning of the fiscal year that are summed together. This is only relevant for non-sponsored projects. If this box is selected for a sponsored project, an error will appear and the box will be unchecked.

**Note:** When running this report at year-end, check with University Financial Services (UFS) to make sure that the fiscal year has been closed if the net asset balance forthat fiscal year is needed. UFS needs to run the year-end closing process in order for thenet asset amount to be updated.

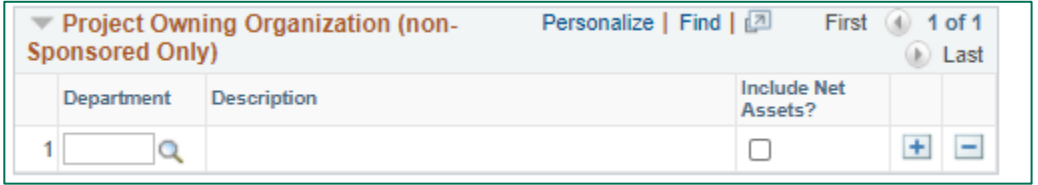

#### **To search by Award Number, Principal Investigator ID Number, or by Department Number:**

- **a)** Click on **Search q** in the appropriate field.
- **b)** Click **View All** in the **Search Results** table.
- **c)** Click a table heading to sort the data in alphabetical order.
- **d)** Scroll through the list to choose the appropriate entry. (Repeat as necessary.)

#### **Additional Guidance:**

- If user selects parameters in multiple sections, the report will produce data for all projects that meet the parameters of any section. If an individual project, an award, anawarded department, and a PI are selected, the report will produce data on all projects thatmeet any of those criteria. Regardless of the parameters selected, the output for a project will appear only once in the report.
- If there is an award that has multiple projects and only one of the projects are selected, the run control page will give a warning that the award associated with the project has multiple projects. Run the report for the award to get the complete award picture.
- 6. After entering report criteria, click **Save**.

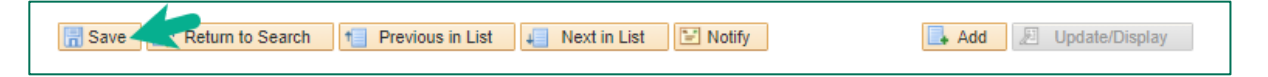

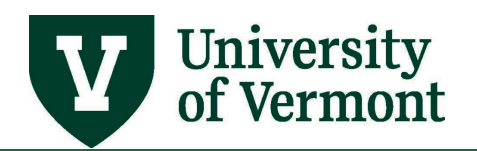

7. When ready to run the report, click **Run** in the upper-right corner ofthe page.

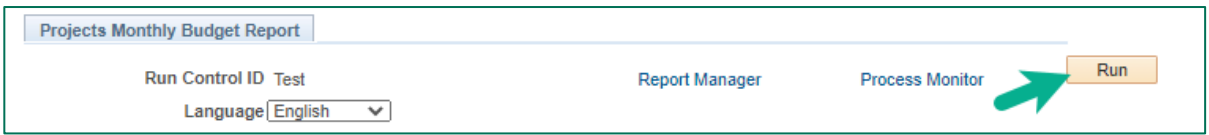

8. The **Process Scheduler Request** page will open. Click **OK**.

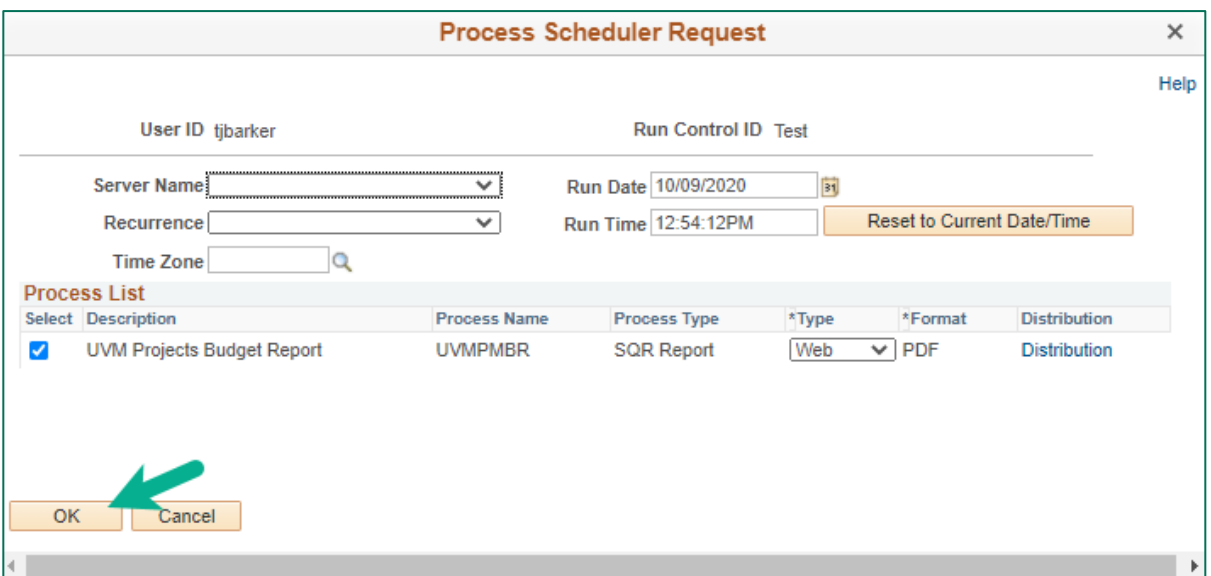

9. Make note of the process instance number and click the **Process Monitor** link near the top of the page.

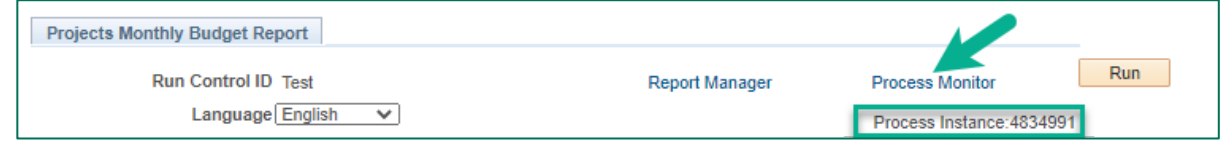

- 10. The most recent report will be at the top of the **Process List**. Click **Refresh**until the **Run Status** shows **Success**, and the **Distribution Status** shows **Posted**.
- 11. Click the **Details** link at the end of the top line.

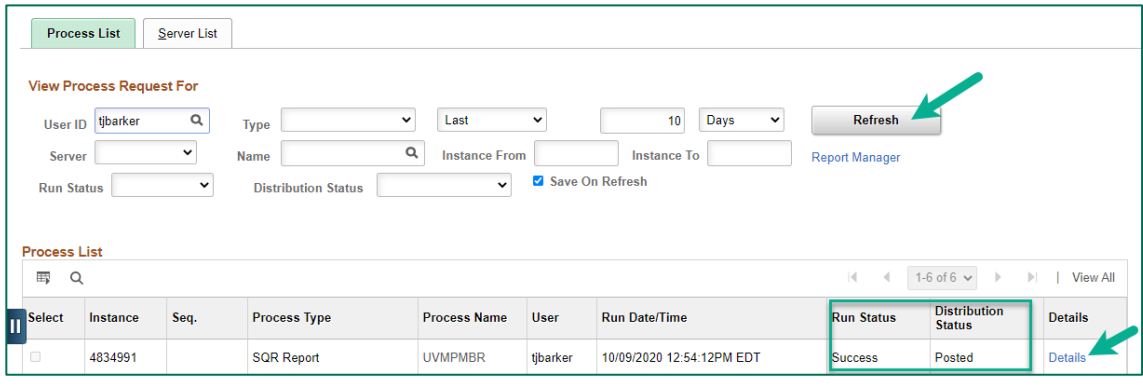

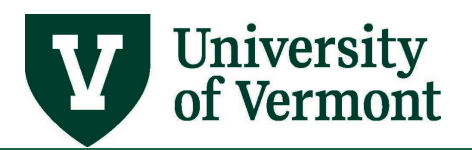

12. Click the **View Log/Trace** link under Actions.

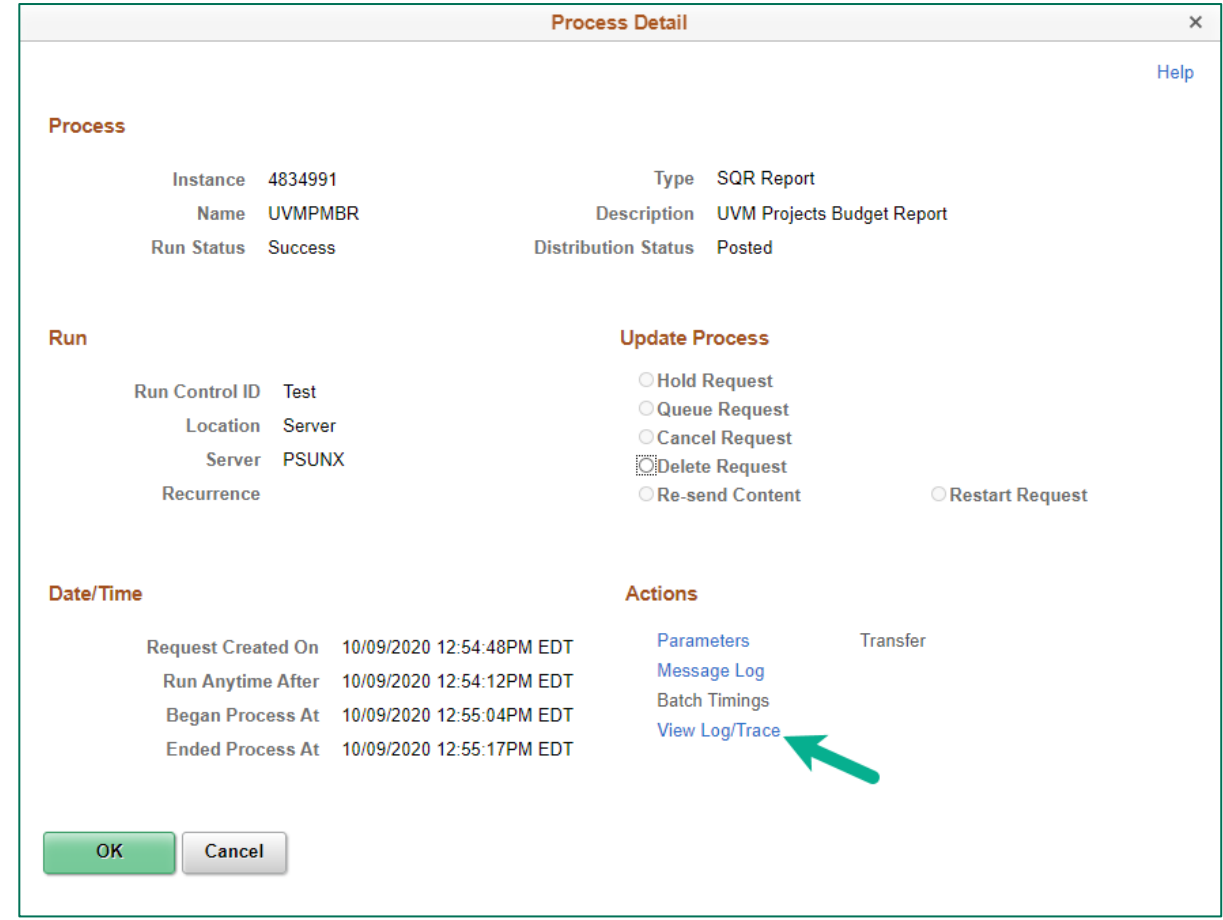

13. Choose the appropriate link from the file list.

#### **File List Explanations:**

- **.log** and **.out** files can be ignored
- **.PDF file:** The report file that is always created as long as data is found forthe selected projects.
- **ACTUALS\_DTL….\*xls** will contain the list of Actuals transactions. This is created when the **Actuals Detail in XLS** checkbox is checked.
- **FINANCIALS\_\*.csv** is created when the **Financial Data in XLS** checkbox is checked. This will have the financial information that is in the report. Subtotalswill not be included so that the data is ready for manipulation as desired by theuser.
- **SALARY\_\*.csv** contains the salary summary in XLS format.

#### <span id="page-17-0"></span>**Transaction Detail Data**

Only data for closed periods are available. Only data for the **Period To** field are included inthe

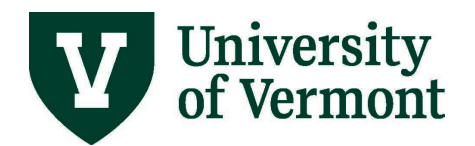

report. If the detail is needed for all periods, run the report once for each period toretrieve the appropriate data.

**Note:** There is a subtotal for each chartstring. If there is only one transaction fora chartstring, no subtotal is printed because the amount is the subtotal.

The **PDF** file contains the following:

- Chartstring
- Account Description
- Journal Source
- The document Id, document Line, and document distribution line of the original transaction
- Transaction Description
- Amount

#### *Excel Output File Data Definitions*

The following table describes the data in the Excel outputfile.

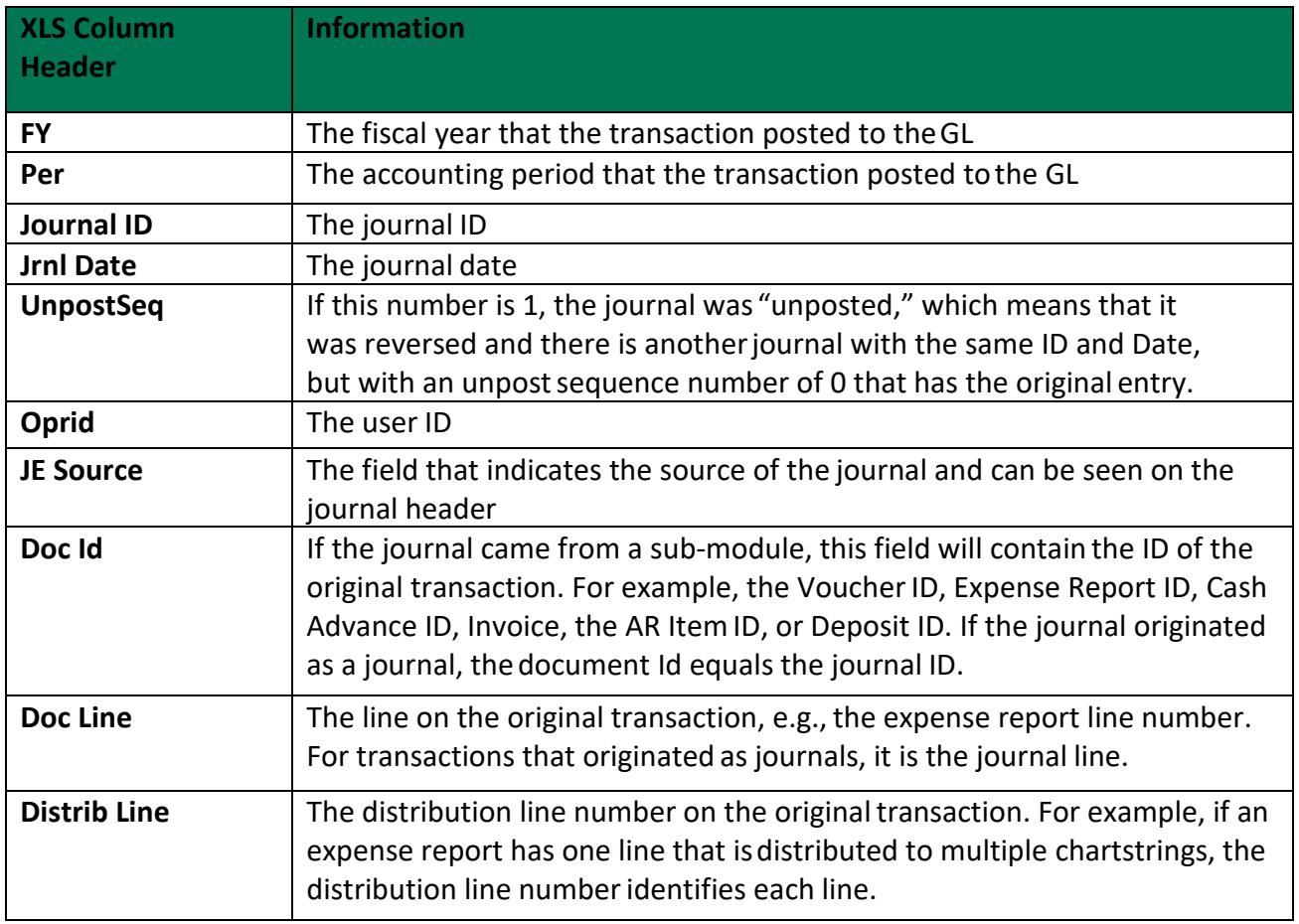

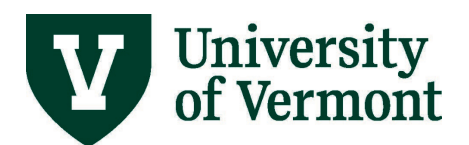

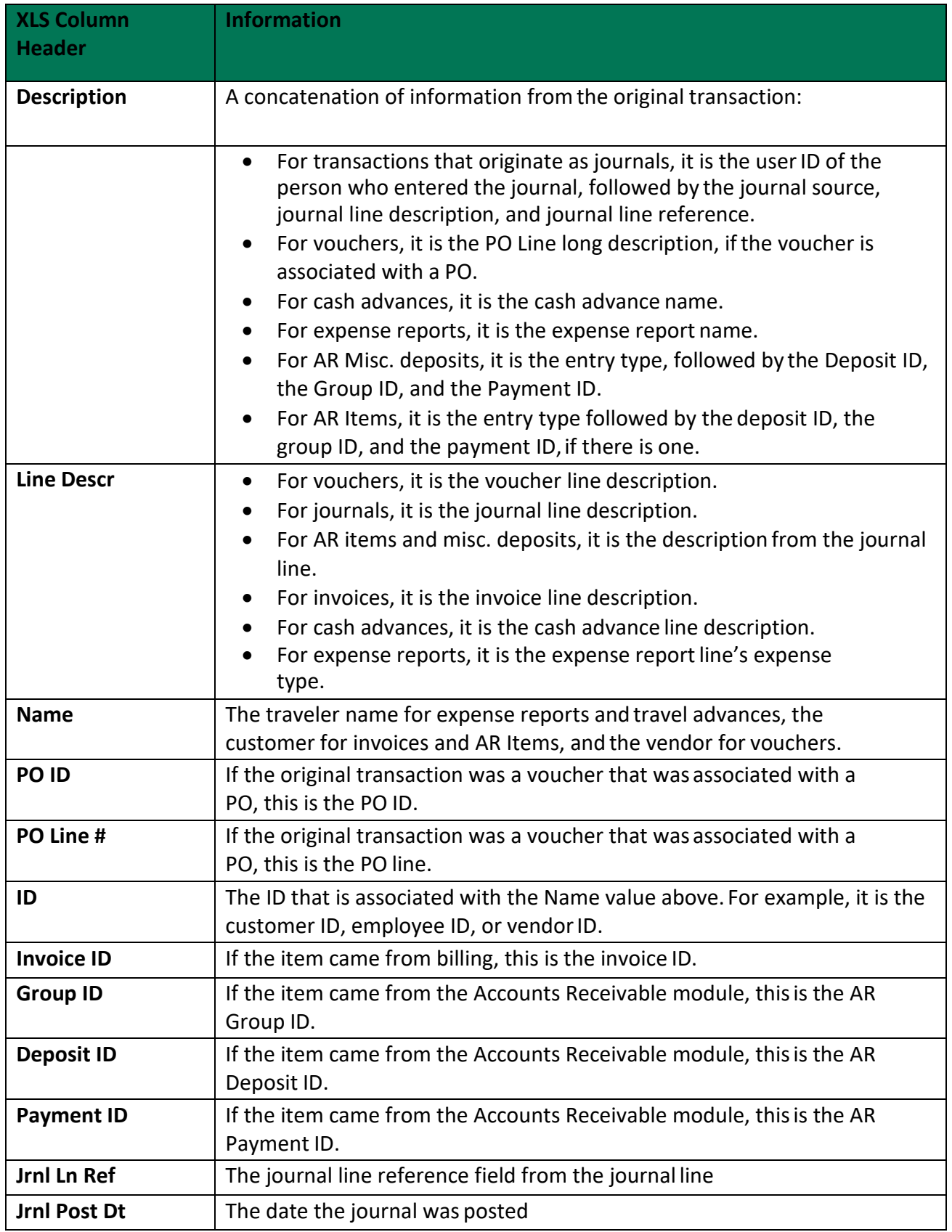

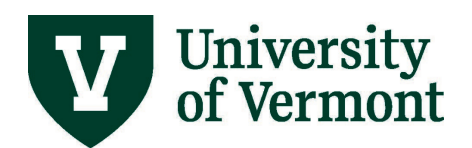

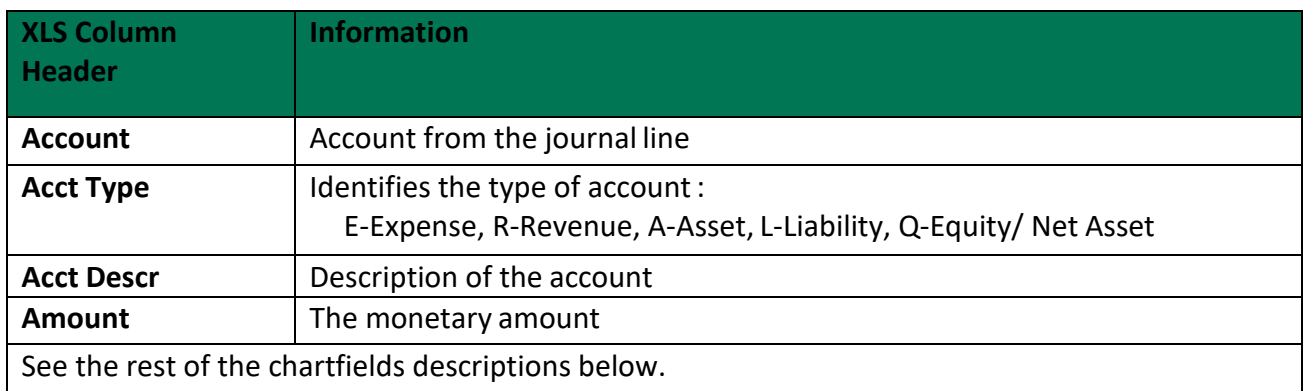

#### <span id="page-20-0"></span>**Open Purchase Order Summary**

This section lists open purchase orders (POs).

- For periods prior to FY18, the report will list the POs open as of the date you run the report.
- For closed periods in FY18 and beyond, the report will list the POs that were open at the time of period-close.
- For open periods, the report will list the POs open as of the date you run the report.

An open purchase order is one that hasn'tbeen closed by Purchasing Services. A purchase order can have zero dollars remaining on itand still be open because Purchasing Services currently is not automatically closing fully liquidated purchase orders.

The following information appears in the PO Summary section of thereport:

**PO ID:** the Purchase order ID

**Ln/Dst**: the Purchase order line/ distribution line

**Budget Dt**: This controls the fiscal year that the encumbrance updates

**Vendor**: the short description of the Supplier (vendor)

**Line Description:** the line description from the PO

**PO Amt**: This is the amount on the PO. If the purchase order was 'rolled' forward from the previous fiscal year, the amount represents only the amount that was rolled forward. For example, if the PO was originally for \$500,000 in 2008, and then in 2008, \$100,000 was spent, only \$400,000 would roll forward into 2009. Not all purchase orders roll forward.

**Liquidations**: The amount that has been liquidated from the purchase order. Liquidations occur when distribution lines are canceled or when a voucher is createdto pay an invoice from the PO.

**Remaining amount:** The PO amount minus the liquidations. This should equal the amount encumbered on purchase orders.

**Vouchered**: The amount from the PO that has been turned into a voucherto create a payment.

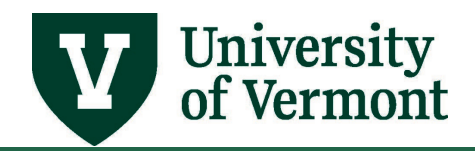

**Chartstring**: The chartstring on the purchase order distribution line.

#### <span id="page-21-0"></span>**Payroll Summary by Person**

This section shows a summary of payroll-related accounting for the fiscal year. Note thatthis summary reflects what has posted to the general ledger during the selected timeframe.For example, if I requested a retroactive salary distribution today that affected a 2017 pay end date, the accounting entries would still post in the current fiscal year, not in 2017, sincethat fiscal year has closed.

There is a subtotal for each chartstring, unless there is only one person listed fora chartstring.

This section contains the following information:

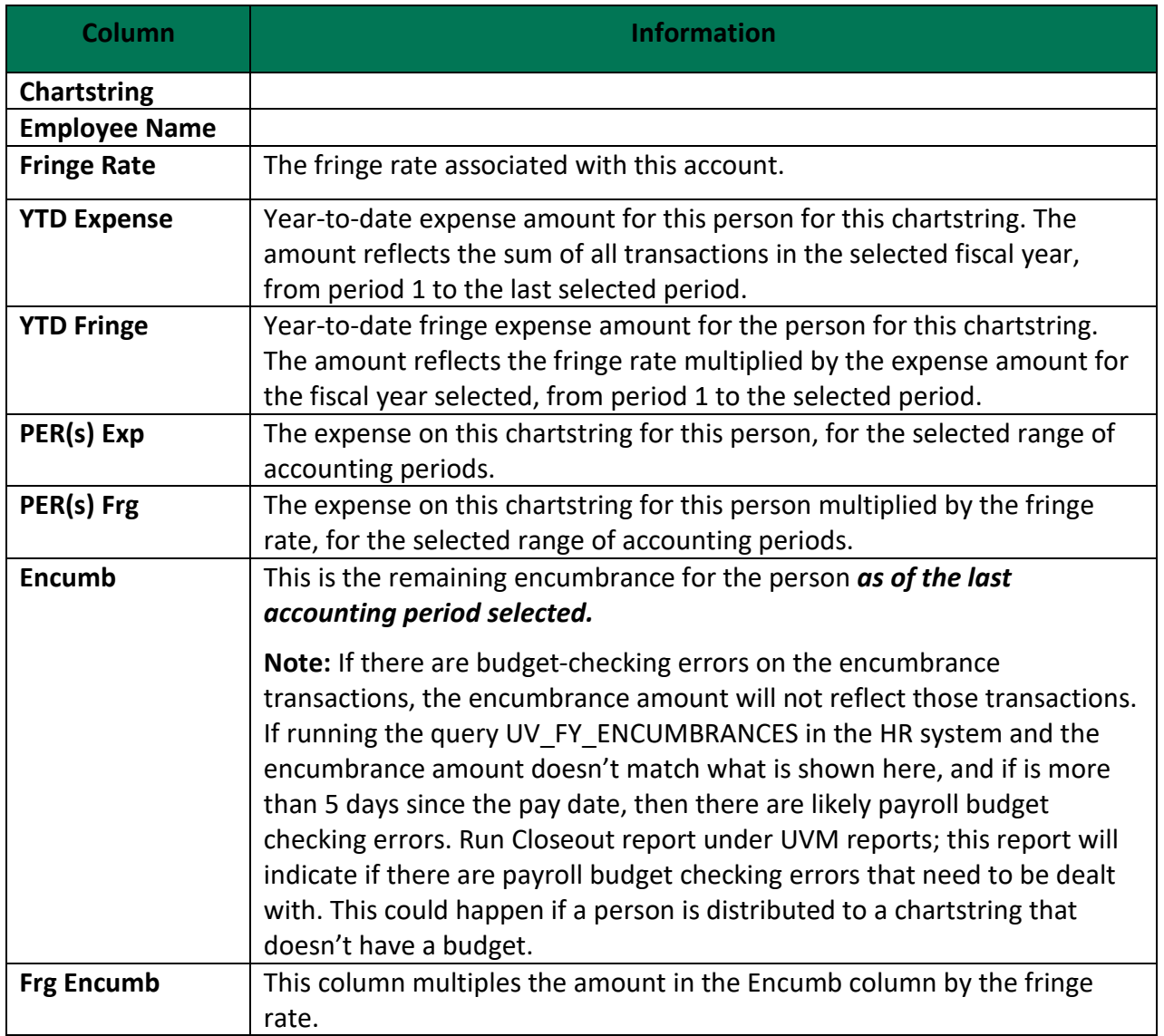

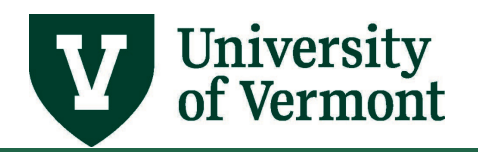

#### <span id="page-22-0"></span>**Reading the Monthly BudgetReport—Projects**

**Note:** If an individual project or projects is selected, but these projects are in awardsthat have other projects in them that were not selected, the run control page will issue awarning that the user may want to run the report for the Award instead of the individual Project.The report will include an Award total for the selected project(s) but will indicate that the total is not representative of the total award since not all projects in the award wereselected.

For some projects, primarily non-SNAP PHS awards, the total award amount may notbe reflective of annual spending authority. In these cases, there may not be carryover of unspent budget dollars. Thus, if the user is running a report by award in the fifth year ofan award, the budget balance may not truly be the remaining spending authority forthat year. The user should understand the terms and conditions of the award to fully analyzethe results of the project budget report. A SPA analyst can help with that.

#### *Net Asset Option*

For non-sponsored projects, sometimes the net asset amount is important. This amount is the net of revenue and expenses and account 30000 balance from the previous fiscalyear. This amount is calculated at year end and posted in period 0 of the next fiscal year asthe beginning balance in account 30000. If the user selects this box, the July  $1<sup>st</sup>$  net asset amount will be included in the xls financial data output, and will appear in the PDF report asa line right after the project totals and the chartstring less function totals. (That is, everytime there is a chartstring that is different from the previous chartstring in ways other than withthe function and the account.)

**Note:** This option is **not relevant for sponsored projects**, and may not be relevant for all nonsponsored projects. Discuss this with a businessmanager.

#### *Output Options*

**Transaction Detail to XLS and Transaction Detail to PDF:** The detail of the actuals transactions (that is, non-budget/non-encumbrance/ pre-encumbrance) can be displayedin the PDF report and/or in an xls report. The detailed data is retrieved after anaccounting period is closed for posted journals and stored in a reporting table. Only data for the **To** period is included in the report. To see the detail for all periods, run the report once foreach period to retrieve the relevant data.

#### **Financial Data to XLS:**

If this option is selected, the chartstring, project and award information, chartfield descriptions and budget, encumbrance, pre-encumbrance, revenue and expenseamounts are sent to the xls file. There are no subtotals in the report so that the raw data can be manipulated to meet users' needs.

**1. Fiscal Year and Accounting Period From and To Selection.** These fields are used for the actual expenses and revenue columns on the report. The budget, encumbrance, pre- encumbrance and remaining balance columns are based on the entire project budget period.

**2. Revenue Estimate Column.** This column is used to display the estimated revenue for a project. This is primarily used for non-sponsored projects and occasionally forbudget bump projects. For budget bump projects, the revenue estimate is used to allowspending before any revenue has been recognized for the project. This revenue estimategenerally represents the amount the department will cover if the revenue never actually comesin.

**Note:** If the project is not a budget bump or non-sponsored project, then this column should be ignored. Note: The term revenue estimate means the same thing asrevenue budget.

**3.** The **Totals columns** for revenue and expenses will display the revenue andexpense totals for the lifetime of the project.

**Note**: For sponsored projects other than budget bump projects, the revenuecolumns should generally have no revenue amounts and should beignored.

- **4.** The **Year-to-Date columns** for revenue and expenses will display the revenue and expense totals for the fiscal year selected—up to and including the last periodselected.
- **5.** The **Selected Period(s) columns** for revenue and expenses will display the revenueand expense totals for the fiscal year and accounting period(s) selected only.

**Example**: If it is period 7 and the report is run for period 4 to 7, the **year to date** column will only show the expenses and revenue up to and including period 7 and the **Selected Period(s) Expense** and **Selected Period(s) Revenue** columns will show the expenses and revenue, respectively, for the selected period range—period 4 to period7.

#### *Heading Information*

- **1.** If the project has an **award number**, the award title, PI (Principal Investigator), Ref Award ID, and start and end dates will appear inthe header section.
- **2.** The PI or **project manager** will appear next to the project name in the heading section, followed by the start and end dates of the projectand the commitment control end date. The commitment control end dateis the date beyond which that the PeopleSoft system will not allow transactions to be processed. The F&A Rate for the project will also appear here, if the project is subject to F&A.

#### *Subtotals*

Subtotals will appear for the following:

**1. Budgetary Account**: depending on the type of project, thebudgetary accounts will vary. For some non-sponsored projects, budgeting has occurred at various levels, from the detail account level up to the B5000 level. In this case, the Actuals will appear under the E-Level level under which they fall in the report.

The Direct expense total will appear before the F&A total for the projects in SP\_CHILD2 where F&A posts at the F6600 level. That is, all non-F&A expenses will be subtotaled within each chartstring, then the F&A total will appear, and then the total forthe chartstring will appear.

*2.* The other subtotals will be for the **Chartstring, Project, and /or Award.**

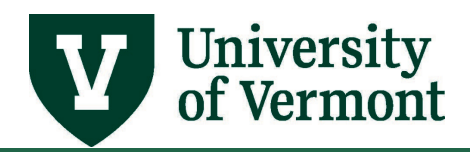

#### *Data Sources*

- **1. Budget** numbers will be as of the last accounting period selected in the range. If the last accounting period selected is open, these numbers should match the numbers seen on the Budget Overview Page orthe Budget Status report for a project.
- **2. Encumbrance and Pre-Encumbrance** numbers will be as of the last accounting period selected in the range. If the last accounting period selected is open, these numbers should match the numbers seen on the Budget Overview Page or the Budget Status report fora project.
- **3.** The **Revenue and Expense amounts** are from the Actuals Ledger (also known as the GL). This allows us to derive the accounting period of the transaction—that information is not stored in Commitment Control. Because of this, the Actuals number may not match the number seen in Commitment Control due to timing differences.

**Note:** Only posted journals are included in the report. The revenue and expense numbers can thus be tied to the General Ledger >Review Financial Information page or to the Trial Balance report.

**4.** If the project is not a sponsored **Budget Bump** Project, the **Spending Authority** column is calculated by subtracting the encumbrances, pre- encumbrances and actual expenses from the Budget. The revenue numbers are not used in this remaining balance calculation. Ifthe project is a budget bump project, that means that the spending authority is equal to the greater of recognized revenue or therevenue budget, plus the expense budget less any expenses,encumbrances and pre-encumbrances.

#### <span id="page-24-0"></span>**Next Steps After Reviewing Data**

The Monthly Budget Report – Projects is not a transactional report; it is a summary by account report, intended to give an overall picture of the remaining balances and activity fora project, a set of projects, or an award. When choosing to show the Actuals detail, thenthe detail of the Actuals transactions appears in the report after the summary sections,grouped by project.

To find more information, there are a number of resourcesavailable:

- **Budget Overview Page**: From this page users can drill into various transactionsto see the source transaction.
- **Budget Transaction Detail Report**: In this report users can see the details ofthe various transactions by chartstring.
- **Various Queries**: Depending on what needs to be researched, a query might help.
- **General Ledger > Review Financial Information > Ledger**: From this page users can drill into transactions to get more information. The ledger amounts shouldmatch the Actuals numbers in the report.
- **UV GL JRNL INQUIRY Query:** The sum of all transactions from posted journals should match the report.

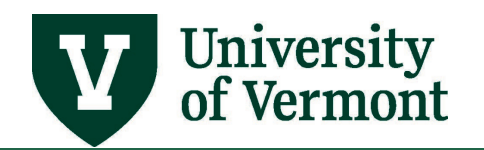

- **Various Inquiry Pages**
- **HCM Labor Distribution Report**
- **HCM Queries**: See the [PeopleSoft HCM Queries](https://www.uvm.edu/sites/default/files/Division-of-Finance/UserGuides/queries.pdf) user guide.
	- o **UV\_PAY\_ERN\_DIST**  Review actual earnings distributions.
	- o **UV\_RC\_FIND\_COMBOCODE\_USE\_ERN**  Review *current* earnings distributions.
	- o **UV\_FY\_ENCUMBRANCES**  This query lists remaining encumbrances forthe fiscal year.

#### **Other Notes:**

- If the budget, encumbrances, pre-encumbrances, and Actuals are all zero fora chartstring, that chartstring will not appear on the report.
- Remember that F&A expenses are not encumbered.
- Payroll isonly encumbered for the current fiscal year, not for the lifetime of the project.
- The criteria on the run control page function on an "or" basis. This means that all projectsthat meet any of the criteria specified on the run control page will be selected in thereport.
- Facilities and Administrative cost reimbursement revenue to the University will not appear in the report(account 42002). F&A revenue is associated with the project for accounting purposes, but shouldnot be considered revenue to the project, and is thus excluded from the report to avoid confusion. Likewise, Sponsored Projects Direct Rev (account 42001) will only appear inthe report for 'budget bump' projects.

#### <span id="page-25-0"></span>**Closeout Report**

#### <span id="page-25-1"></span>**Overview of the Report**

The Closeout Report brings together information about a project or chartstring. Thefirst sections of the report have summary information. The goal is to have a clean report at project closeout or at month-end; that is, all transactions that should be completed arecompleted, there are no budget checking errors, and all ledgers are in synch.

The Closeout Report also can be used at any point during a project or during the fiscal year in orderto get a picture of current activity and issues with the project or chartstring. For example, if the numbers on the Budget Overview page or in the Monthly Budget Report for the projector chartstring that didn't look correct, this report would be the first place to look for an explanation.

#### <span id="page-25-2"></span>**Report Data Sources**

In PeopleSoft, transactions occur in the various modules, and data are accumulated in three

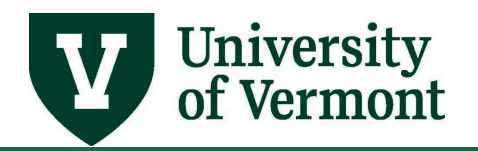

places in the system. The goal at project closeout is for data in these three tables to be in synch. For chartstrings, the goal is to be aware of alloutstanding transactions and take action if required.

Differences can be caused by various reasons including timing, transactions that havenot been completed for various reasons, and possibly systemissues.

- **The ACTUALS Ledger:** This is the General Ledger, which is where financials transactions post. The various modules in PeopleSoft generate accountingentries and send this data to the General Ledger via journal entries that are posted.When these journals are posted, the ACTUALS ledger is updated. Journals are posted nightly.
- **Commitment Control:** Transactions post to the Commitment Control ledgers assoon as a valid budget check is achieved. Only revenue and expense transactions postto Commitment Control.
- The Projects Module's PROJ\_RESOURCE Table: This is where all transactional data related to a project are accumulated. Grants-related processes like F&A calculation and Grants Billing run based on the data in thistable.

**Note:** This is only relevant for Projects. Transactional data is sent to a single table in the projects module called PROJ\_RESOURCE via nightly interfaces called the Cost Collection processes.

#### <span id="page-26-0"></span>**Run the Closeout Report**

- **1.** Log in to **PeopleSoft Financials**
- **2.** On the **UVM Employee Homepage** click on the **UVM Business Mgr WorkCenter** tile**.**

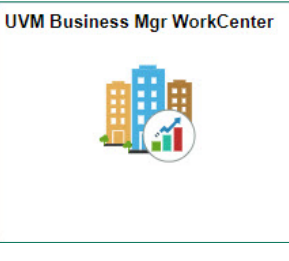

- **3.** Click the **Arrow integral is also to expand the <b>Reports/Processes** and **Reports** to expand the menu, showing a list of frequently used reports. Select **Closeout Report.**
- **4.** A run control ID is needed to run this report. Click the **Search** button on the **Find an Existing Value** tab and choose a **Run Control ID**, or create a Run Control ID by selecting the **Add a New Value** tab. Type a name for the Run Control ID (spaces are not accepted), then click **Add**.

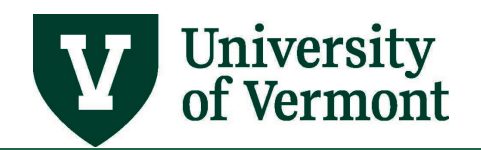

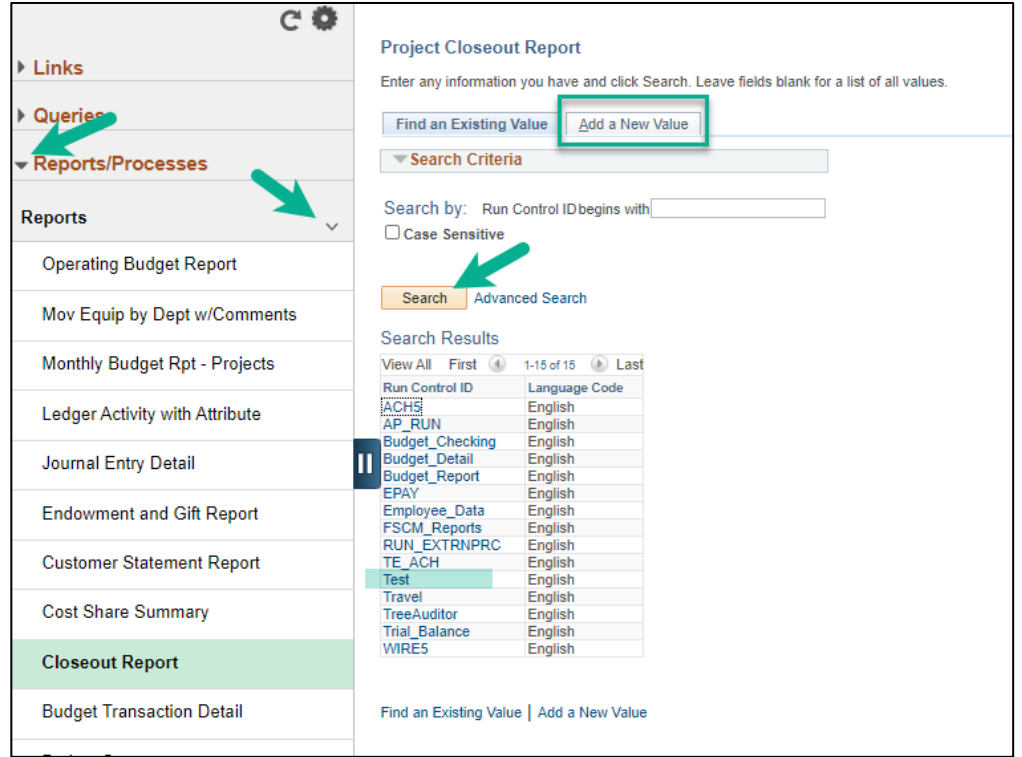

**5.** There are two options: **Run report for a project o[r Run report for](#page-28-0) a chartstring.** 

#### <span id="page-27-0"></span>*Run the report for a project*

- **1.** Select the **Project/Award** option to run the report.
- **2.** Fill in the **Projects Business Unit**. Choose either PC001 for non-sponsored projects, or GCA01 for sponsored projects.
- **3.** Enter either a **Project** or an **Award ID**. When selecting an Award ID, informationwill print for all projects associated with the award.
- **4.** Check the box to include information on **F and A Errors and F and A not Calculated** yet. Don't check this box if the project is not subject to F&A. (F&A is the facilities and administrative cost expense that mostsponsored projects are assessed.)
- **5.** Check the box to include **Payroll Encumbrance Information By Person**, if desired.
- **6.** Click **Run**.

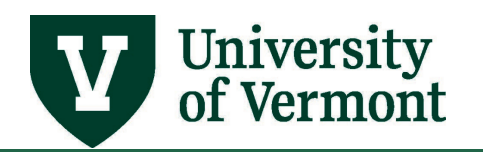

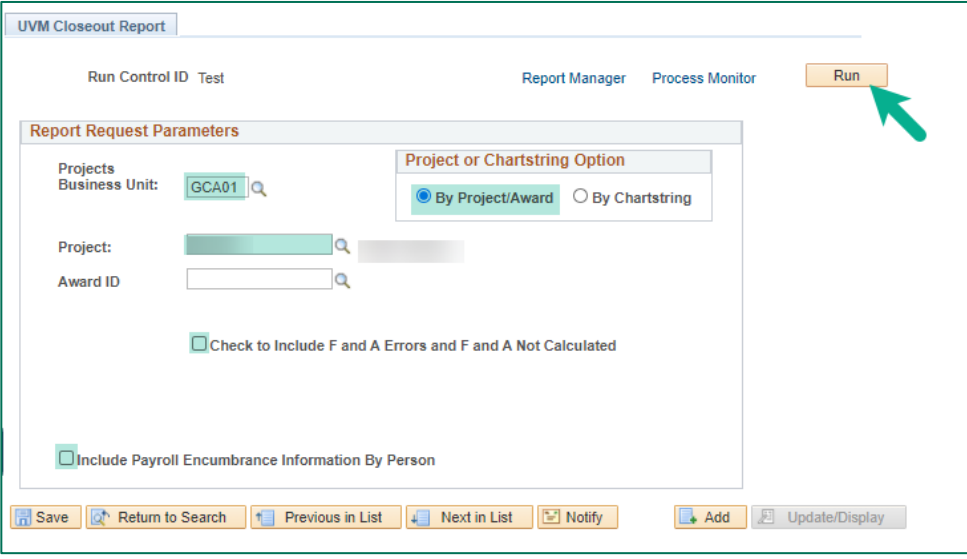

#### <span id="page-28-0"></span>*Run the report for a chartstring*

- **1.** Under Project or Chartstring Option, select **By Chartstring**.
- **2.** Enter the Fiscal Year (Budget Period), and select at least five chartfield values. This will limit thereport; otherwise the report will yield a significant amount of data.
- **3.** Click **Run**.

**Note:** Some sections are not relevant for the chartstring option and will not appear inthe report. Use the **Budget Status Report or Budget Overview (PDF)** for chartstring budget-toactuals information. This report is not intended to duplicate that information, but rather to illustrate transactions that are in progress or may require action. The table below describes the various sections.

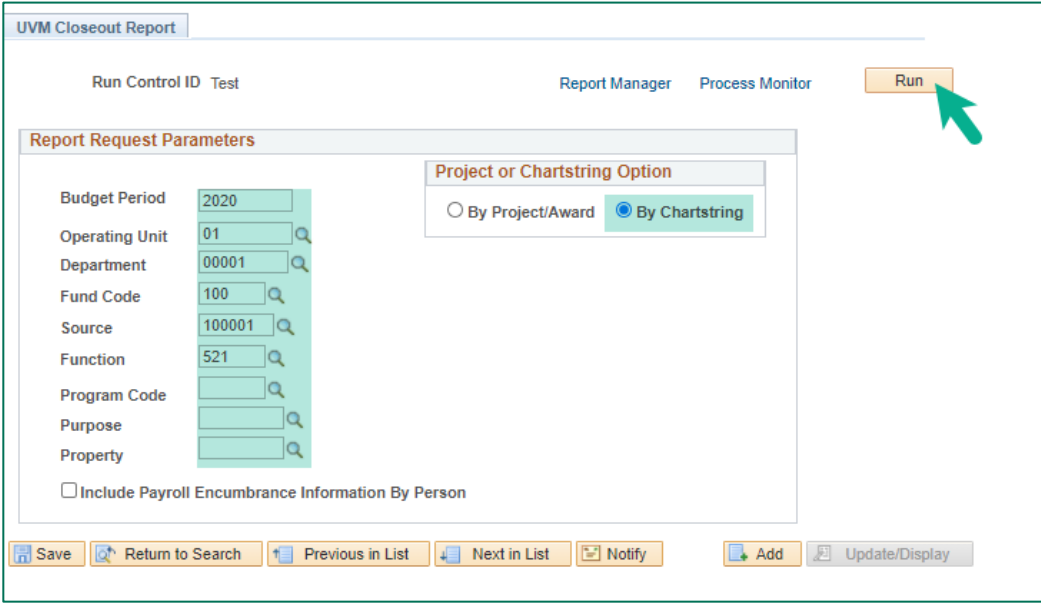

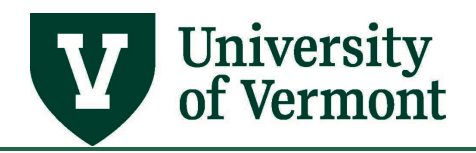

#### <span id="page-29-0"></span>**Explanation of Report Results**

The Closeout Report has various sections that are described below; some sections will not appear in the report if there are no issues.

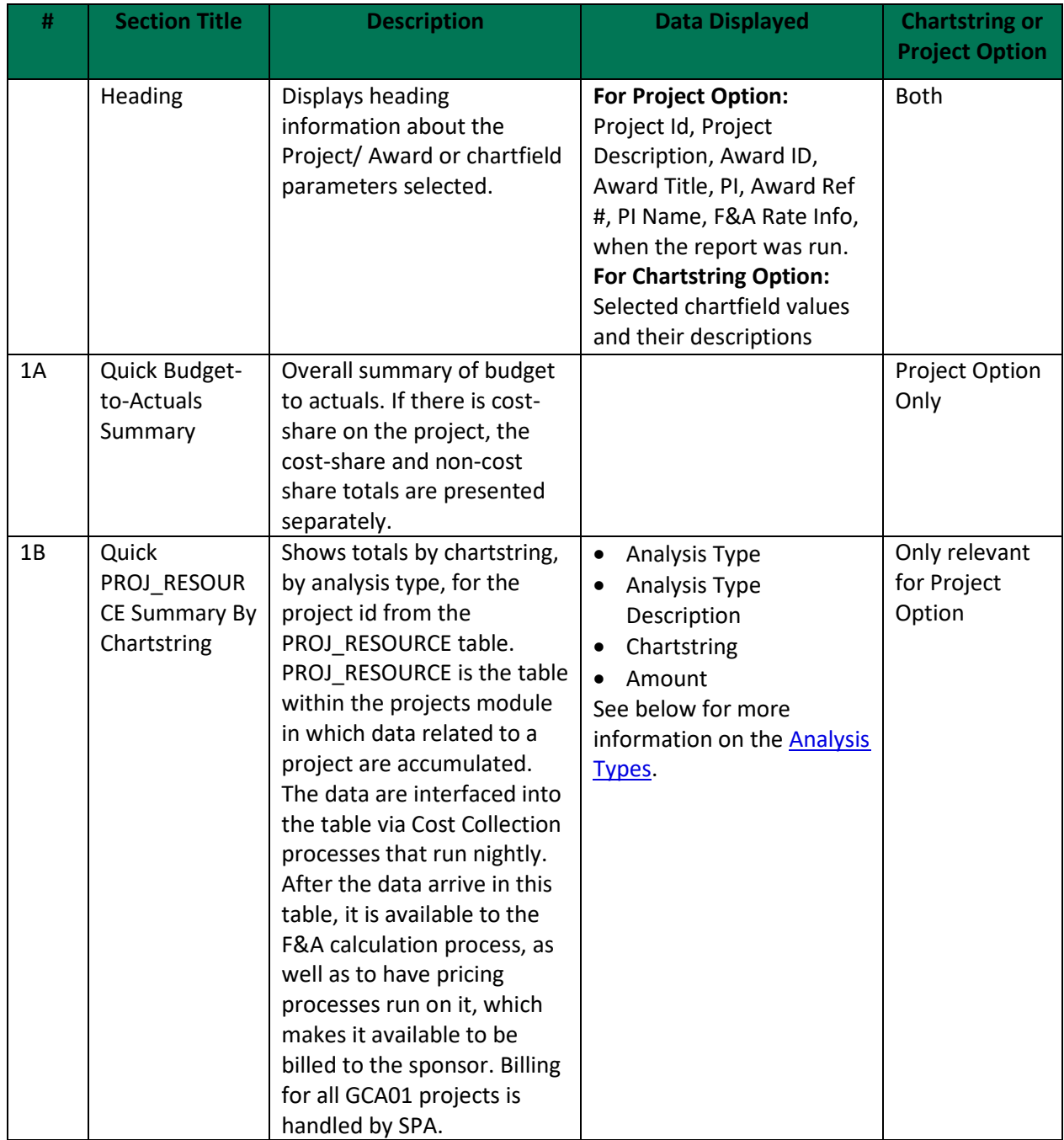

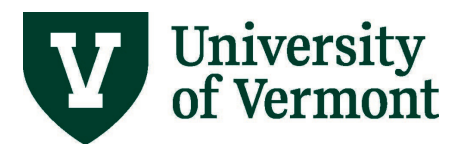

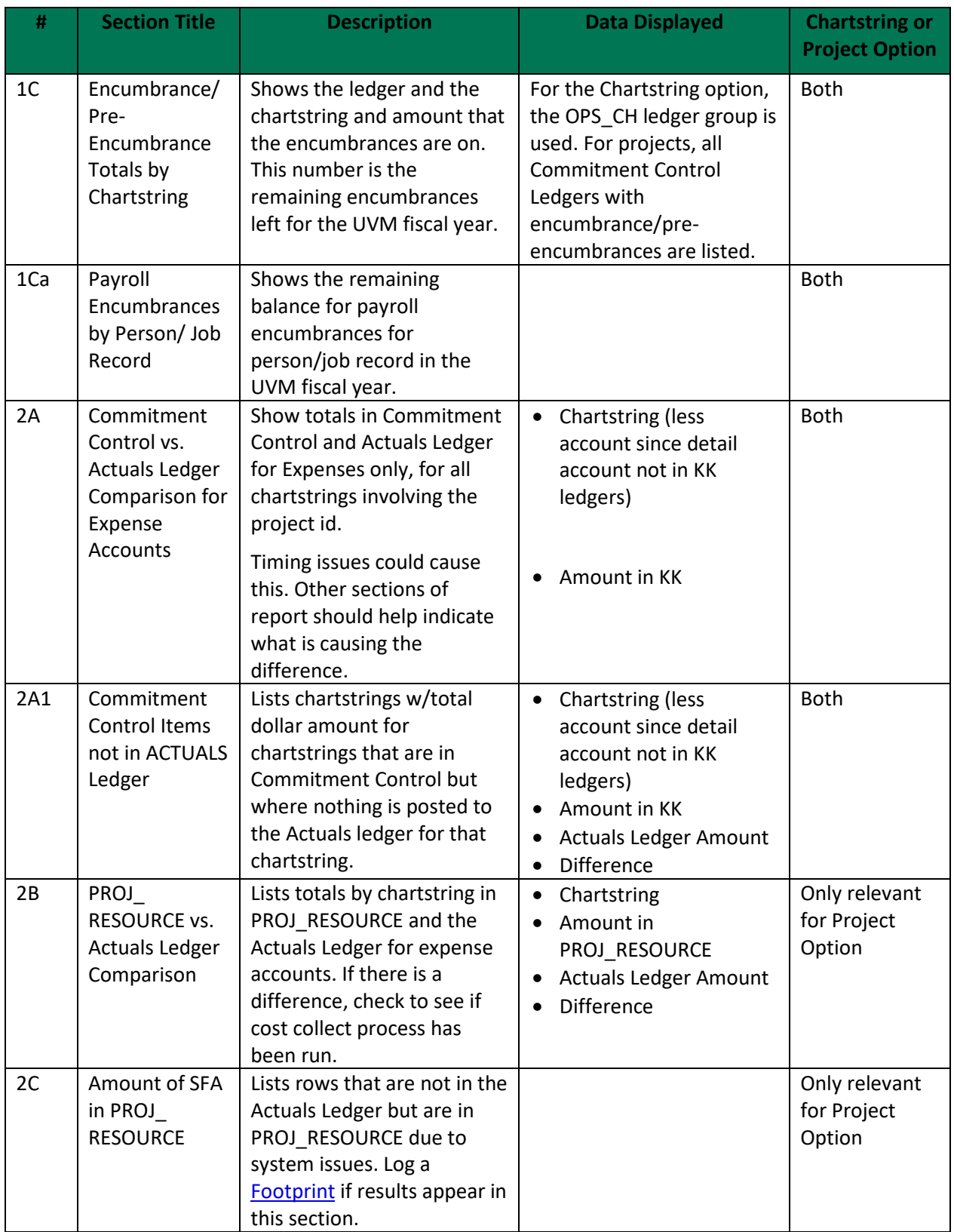

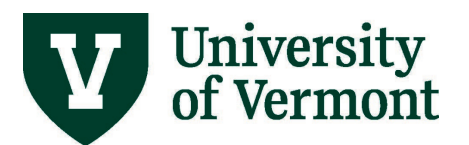

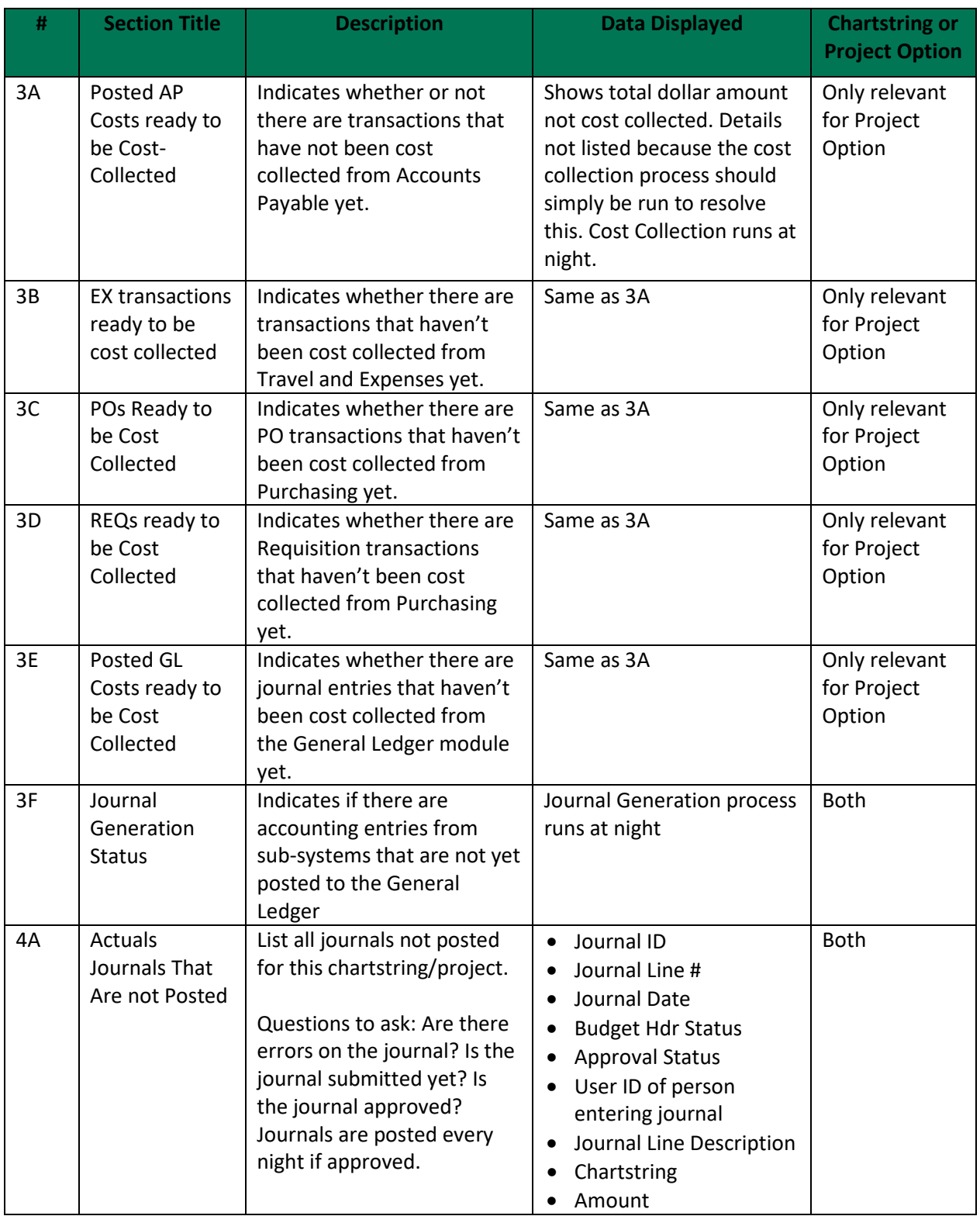

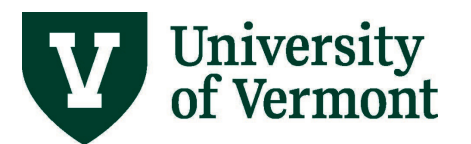

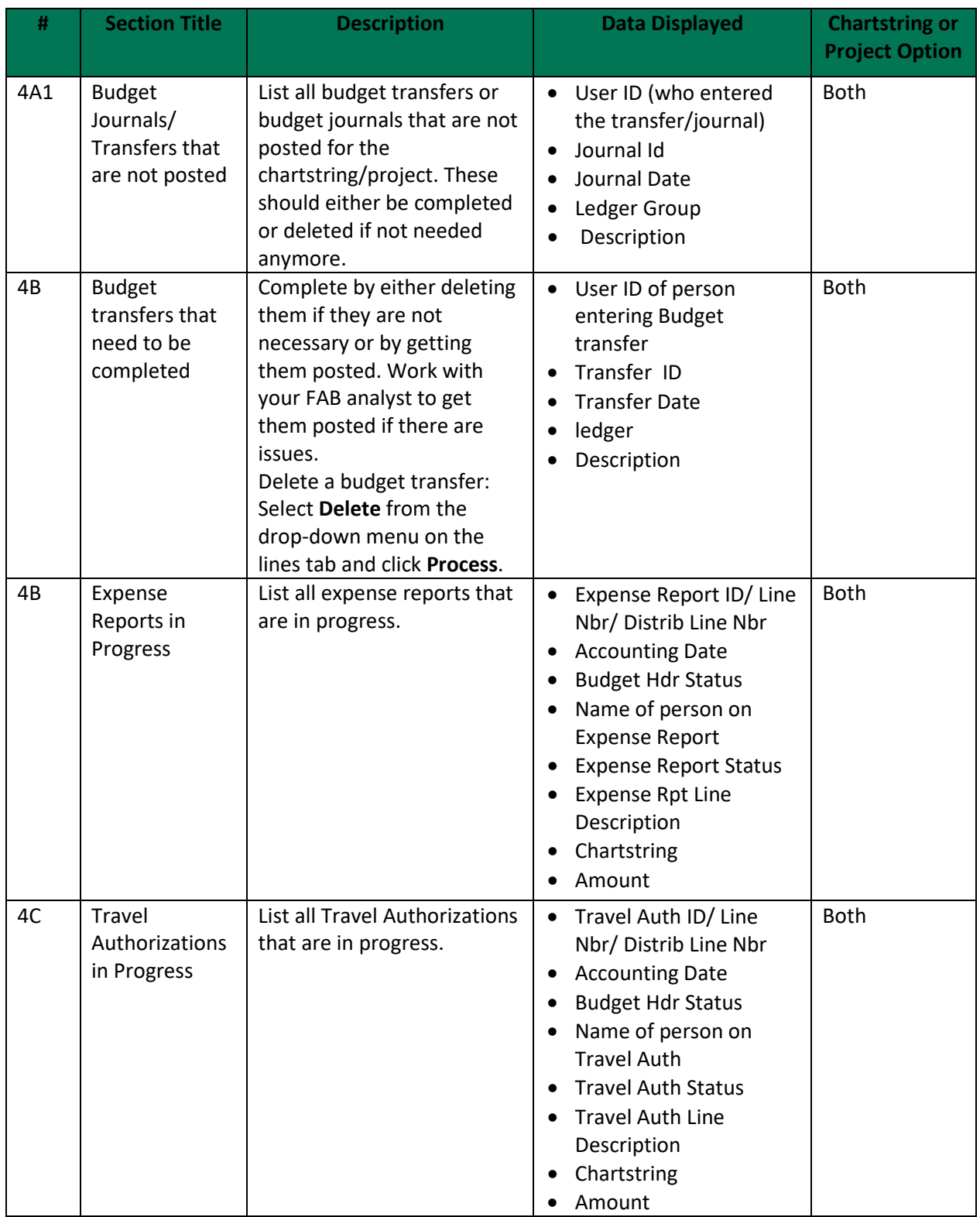

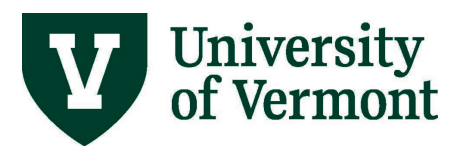

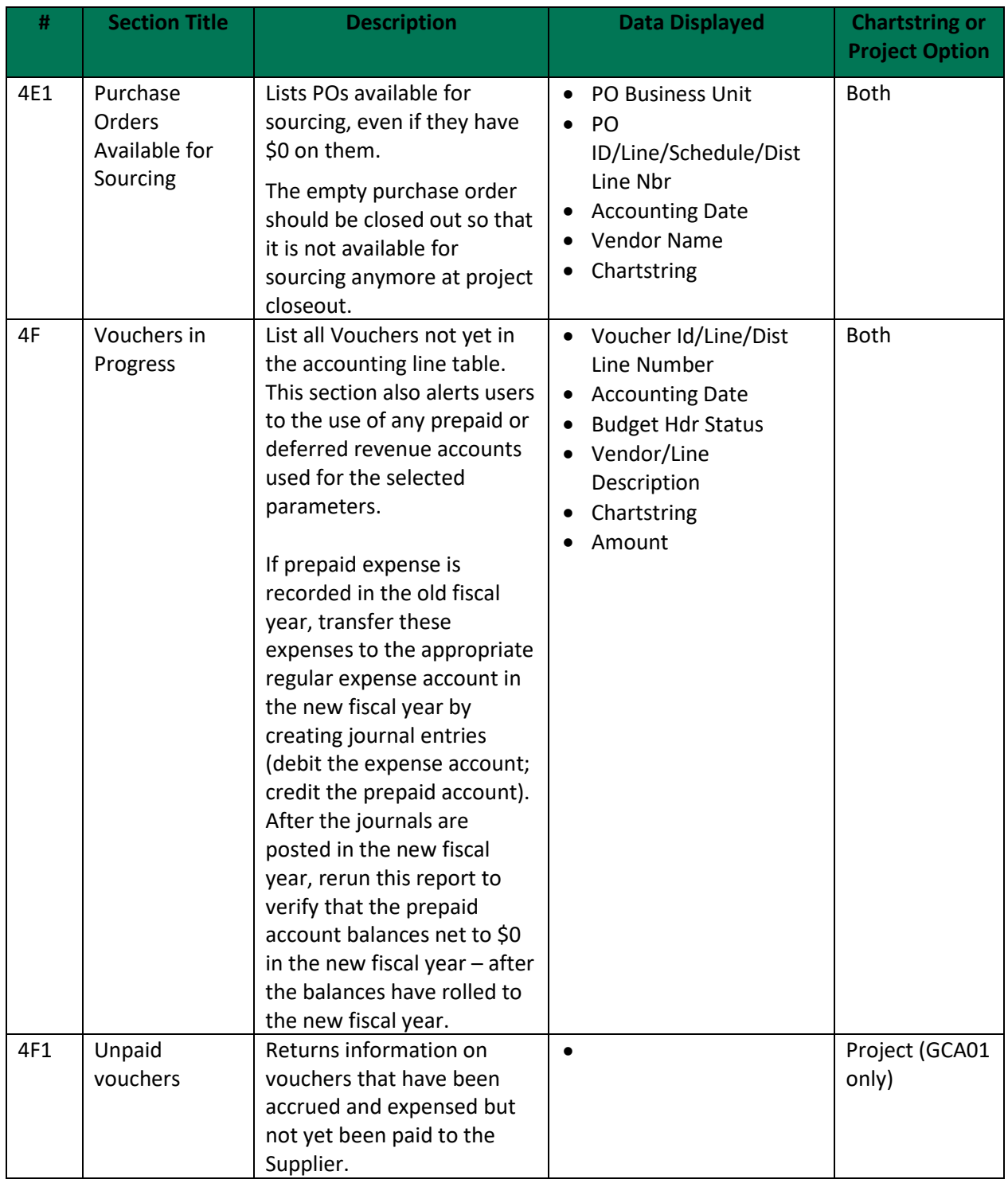

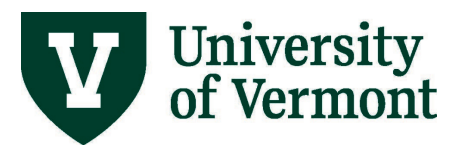

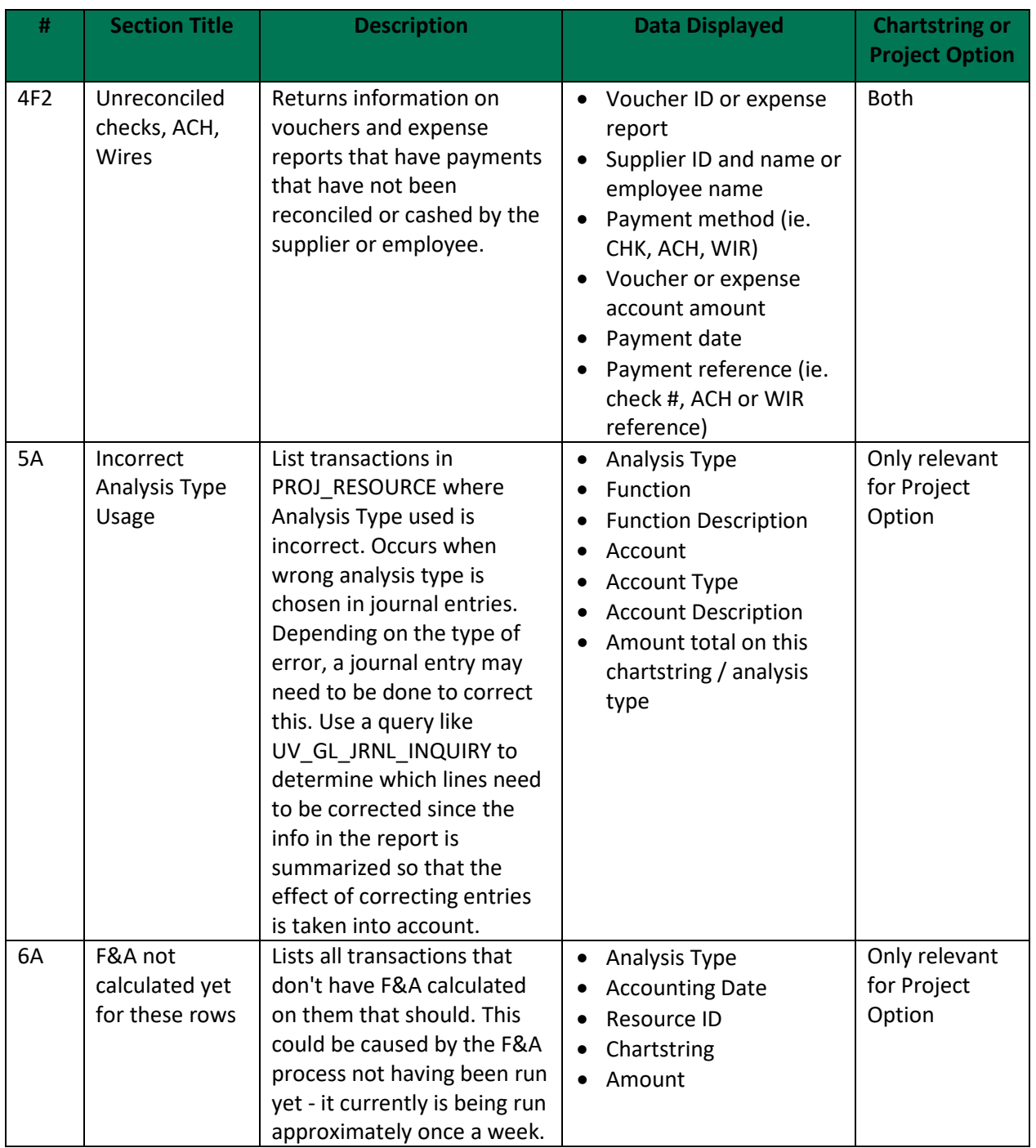

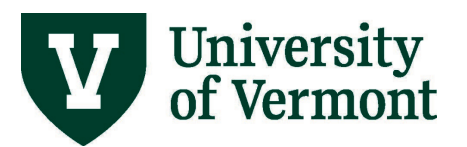

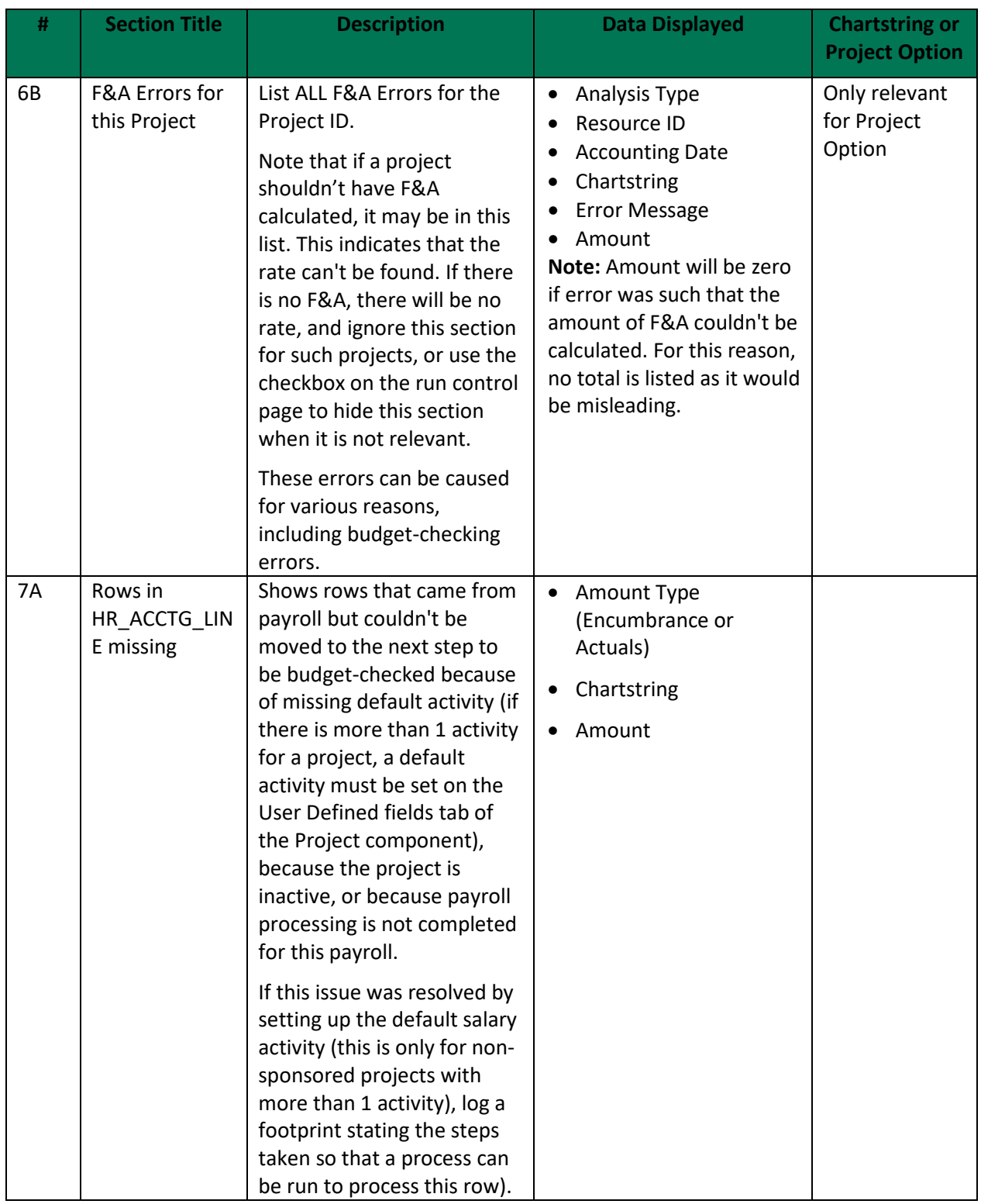

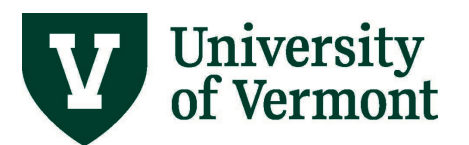

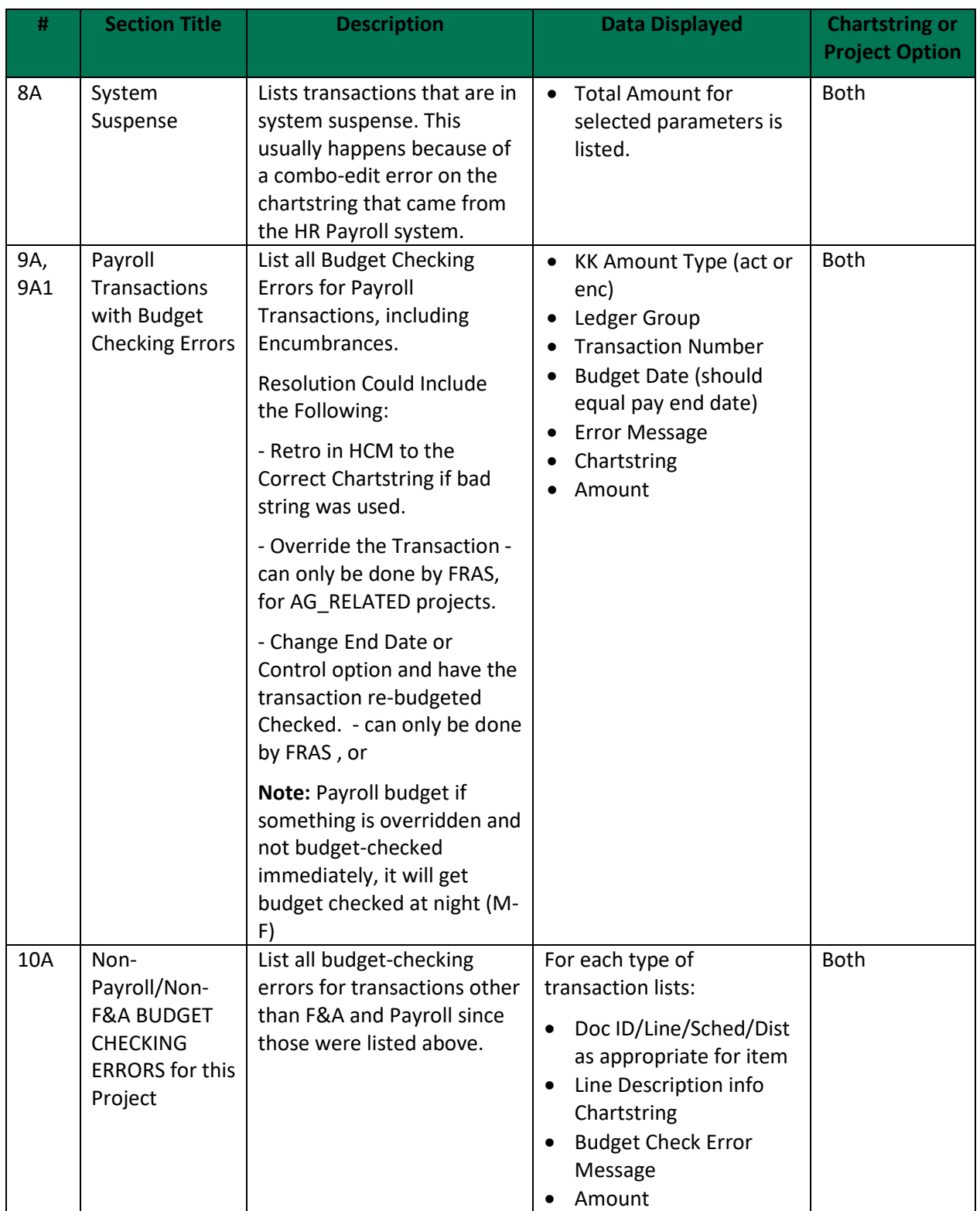

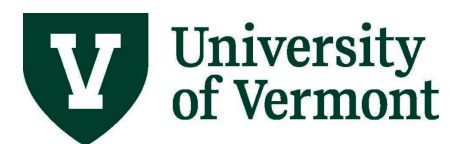

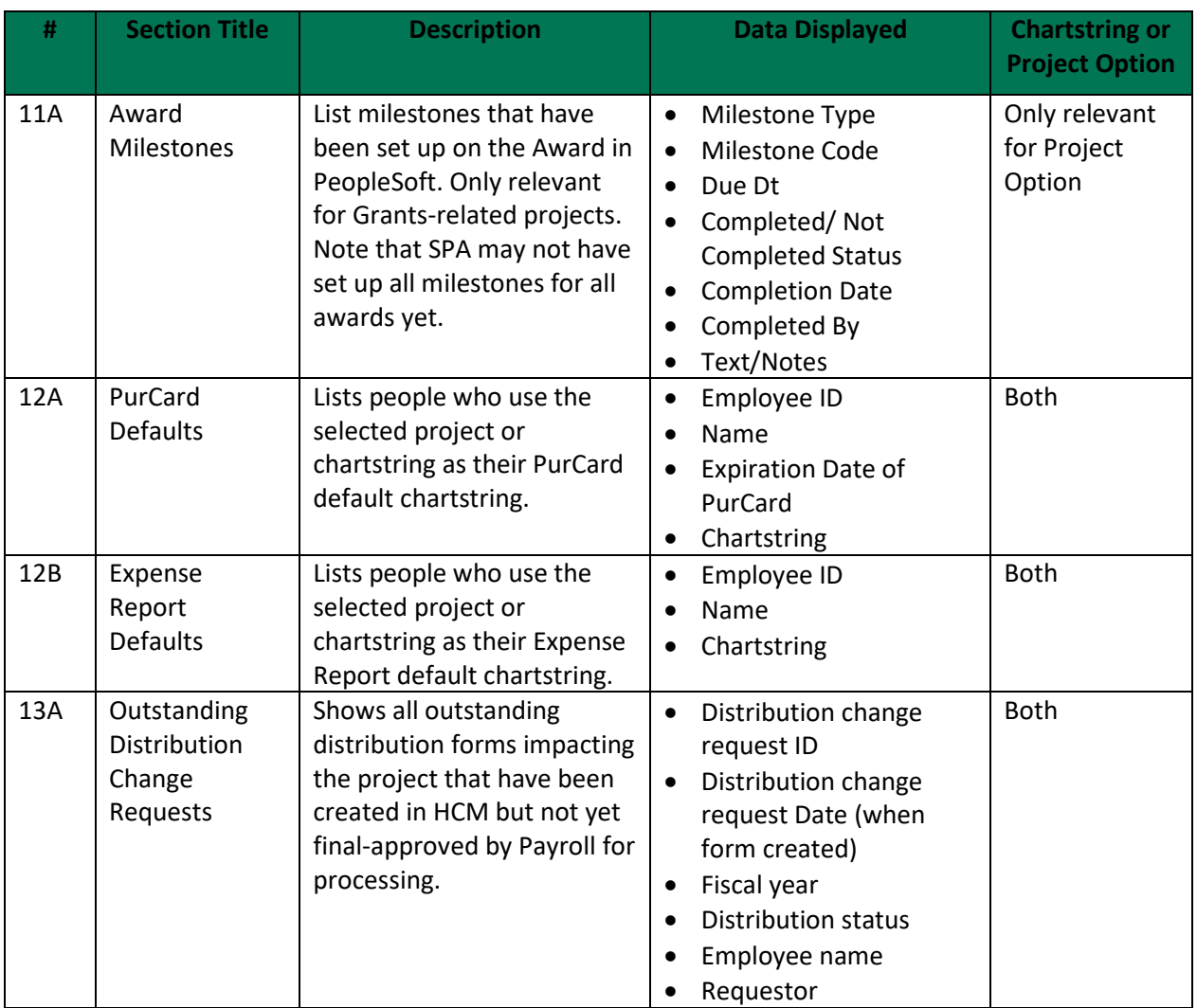

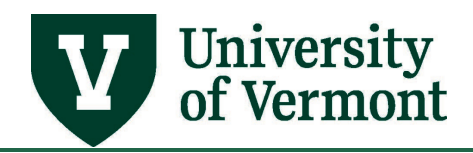

#### <span id="page-38-0"></span>**Analysis Types**

**Actual Expense or Revenue Transaction\*** column indicates if the sum of all the transactions of this type should tie to the Commitment Control and Actuals Ledgers. Certain types of transactions are used forsystem purposes and are not actual expense or revenue transactions.

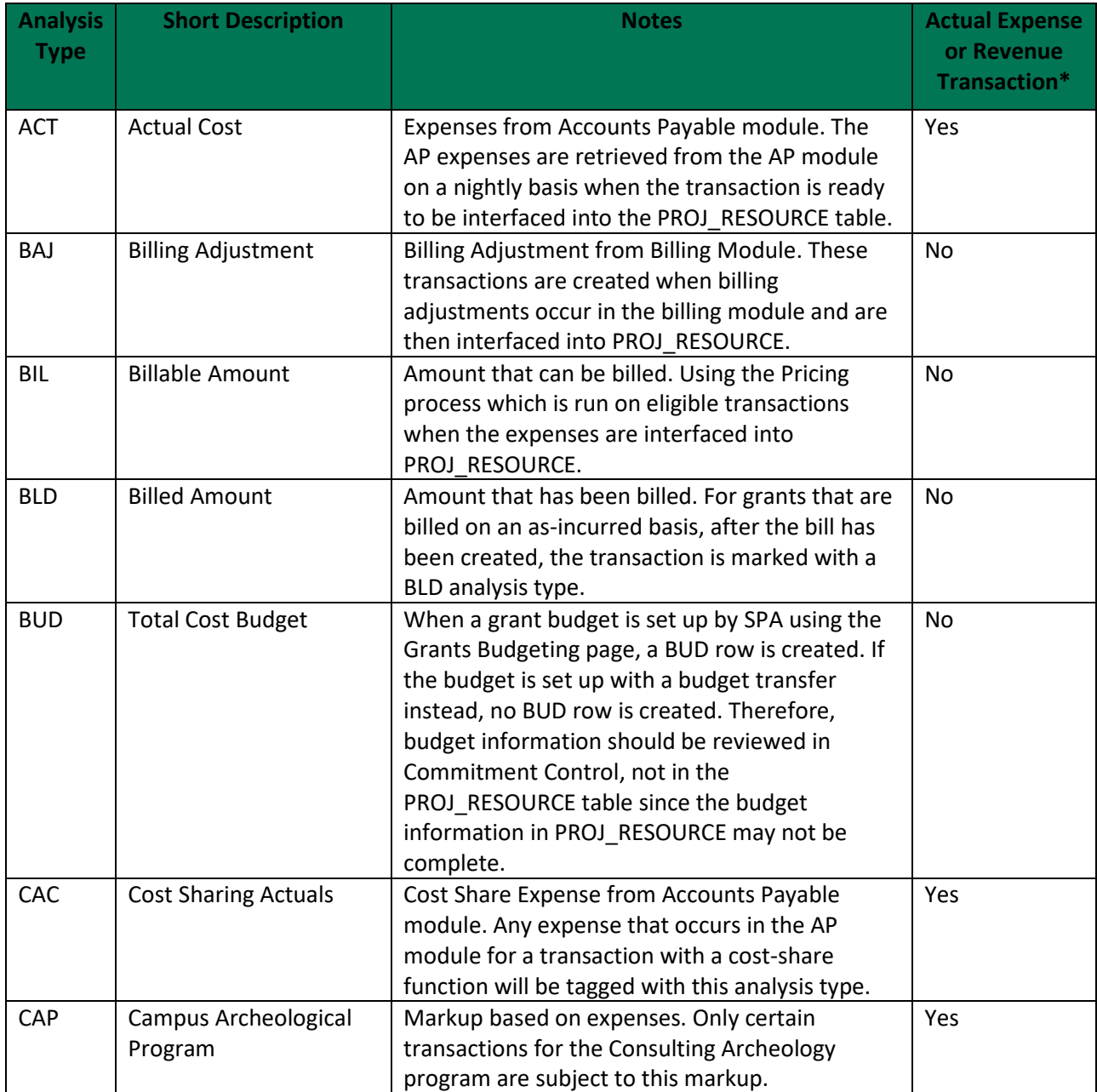

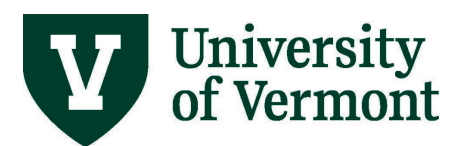

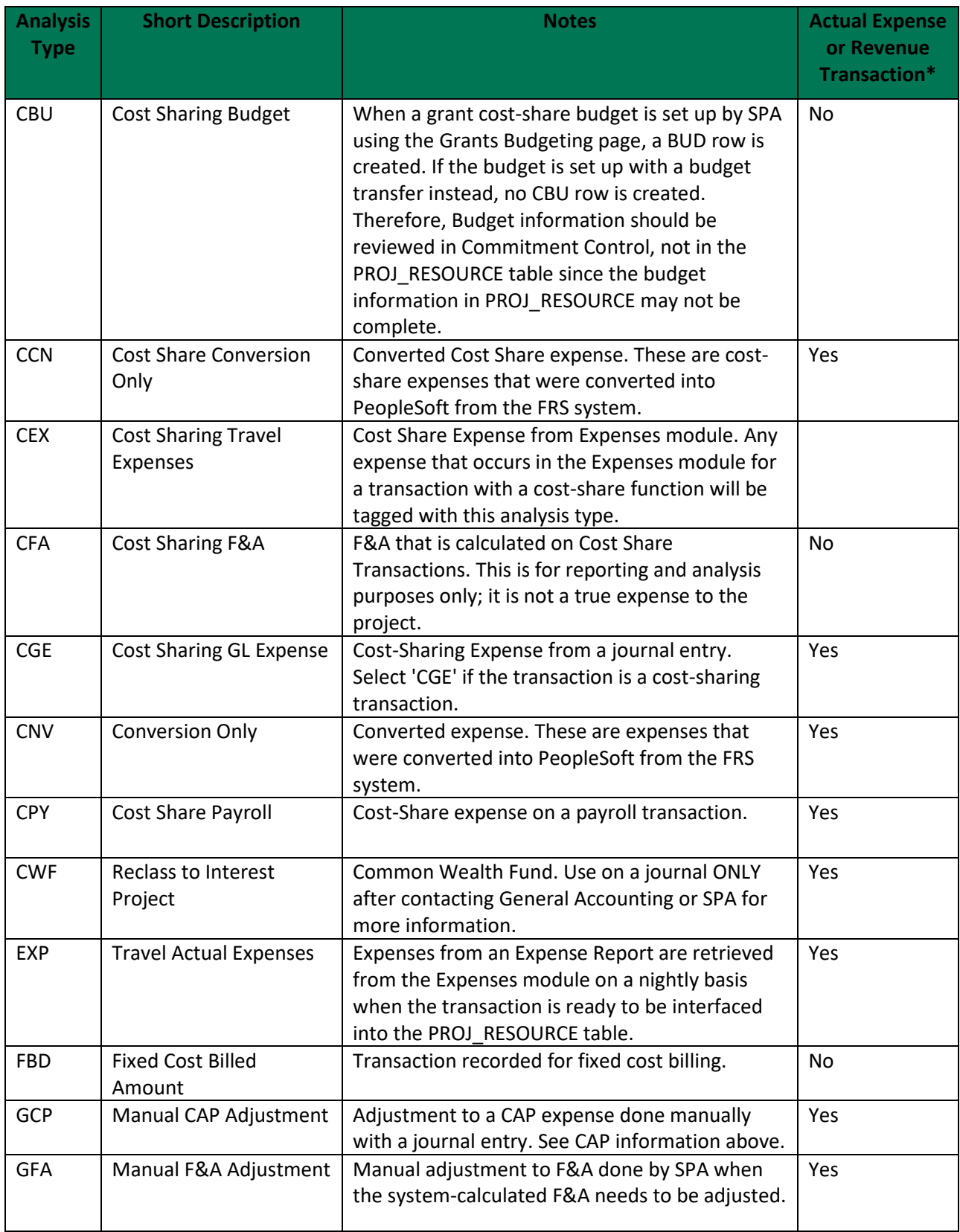

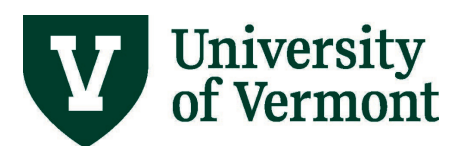

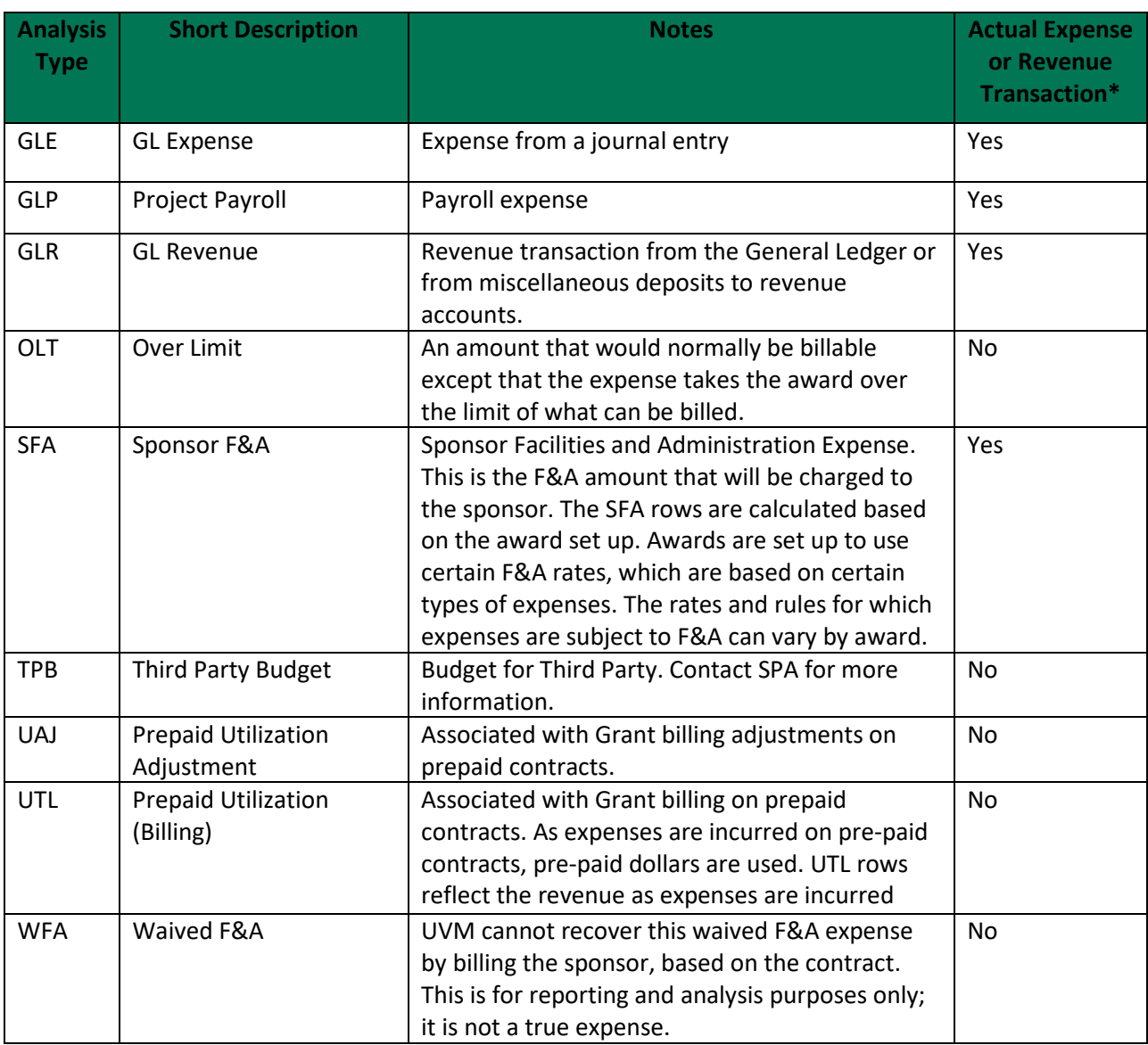

**\***This column indicates if the sum of all the transactions of this type should tie to the Commitment Control and actuals ledger. Certain types of transactions are used forsystem purposes and are not actual expense or revenue transactions.

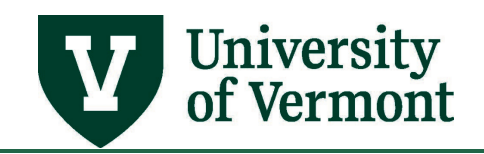

#### <span id="page-41-0"></span>**Frequently Asked Questions**

#### <span id="page-41-1"></span>**How does the Operating Budget Report differ from the Budget StatusReport?**

The *Operating Budget Report* summarizes multiple ledger groups(specifically OPS\_REV, BUMP\_REV, and OPS\_CH.). The *Budget Status Report* runs on only oneledger group at a time, requiring one to run the report up to three separate times for a complete picture of specific chartstrings. When using the Operating Budget Report, users do notneed to select the right ledger group; it is chosen automatically.

The Operating Budget Report also includes several columns that the Budget Status Report omits, and offers a greater level of detail on actual expense and revenue.

#### <span id="page-41-2"></span>**When should I include the Net Asset/Net Activity in my Operating Budget Report?**

Net assets (fund balances) make the most sense with Fund 150 (income and expense) activities, since the net asset in the previous year directly affects the net asset for the currentyear. General fund accounts do not retain net assets in the sameway.

#### <span id="page-41-3"></span>**Where can I see the details supporting the encumbrance amounts on Operating Budget report?**

See the details of all open purchase orders using the query UV\_OPEN\_PO\_BY\_DEPT\_PROJECT. For any given chartfield combination, this querywill show all open POs, the total PO line amount, and the amount vouchered to date.

Payroll encumbrances are described in the question below on payroll expense.

#### <span id="page-41-4"></span>**Where can I see the details supporting the actuals amounts on Operating Budget report?**

Actual revenue and expense figures are available on the GL Inquiry page. See the General Ledger [User Guide](http://www.uvm.edu/sites/default/files/Division-of-Finance/UserGuides/generalledger.pdf) (PDF).

#### <span id="page-41-5"></span>**Where can I see the details for payroll expenses and encumbrances?**

Two queries in the HCM system may prove helpful in understanding the payrollexpenses and encumbrances:

• The UV\_PAY\_ERN\_DIST query will show the payroll expense by employee, by pay period

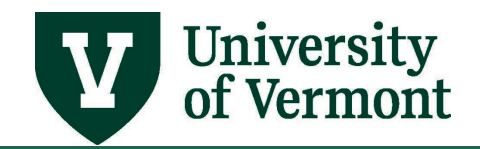

end date. (Be sure to supply wildcards whereappropriate instead of leaving prompt fields blank).

UV\_FY\_ENCUMBRANCES query will display the total of open encumbrances by person and chartstring.

#### <span id="page-42-0"></span>**Are there issues around payrolls posting?**

Be aware that there may be some delays between the time a payroll is completedin the HCM system and the time that same payroll is posted in the Finance system. Check the [payroll](https://www.uvm.edu/finance/payroll-schedule)  [schedule](https://www.uvm.edu/finance/payroll-schedule) for information about which payrolls have posted in Finance.

#### <span id="page-42-1"></span>**Is there specific instruction related to endowments when running the Operating Budget Report?**

Look at one endowment at a time, and enter the full spending chartstring to getan accurate picture, (e.g., 22 57000 320 330189 901 0000 0000 0000).

If using a wildcard (%) for the function field, the monthly distributed income will be doublecounted in the fund balance (function 135). If entering only the Source code for an endowment, it will look as though it is possible to spend principal additions (new gifts), even though that is incorrect, and the fund balance will include all principal.

#### <span id="page-42-2"></span>**Is there specific instruction related to gifts when running the Operating Budget Report?**

If there are multiple function codes and a gift chartstring is entered with only one ofthe function codes (as opposed to using the wildcard [%] character), the fund balance willshow up on both codes, making it look as though there is twice as much money to spend. Forgifts with multiple function codes, use the wildcard character.

#### <span id="page-42-3"></span>**When I run the closeout report and see an unreconciled check, ACH or Wire, what should I do?**

To confirm the payment is truly unreconciled, follow-up with Financial Reporting and Accounting Services. They will let you know if there is anything to be done on your part for the payment.

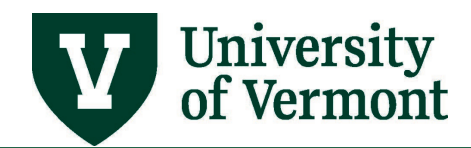

#### <span id="page-43-0"></span>**Resources/Help**

#### <span id="page-43-1"></span>**Help/Footprints**

If you have questions about information in this document, or, if after reading it, you cannot find the information you need, please submit a PeopleSoft help desk ticket in **Footprints**.

#### <span id="page-43-2"></span>**Helpful Links**

- [General Information on Running Reports and Queries \(PDF\)](https://www.uvm.edu/sites/default/files/Division-of-Finance/UserGuides/generalreports.pdf)
- [UFS Roadshow](http://www.uvm.edu/%7Ecntrllrs/UFS%20roadshow.pdf) Training Topics (PDF)
- [Professional Development & Training Classes](http://www.uvm.edu/develop/?Page=skills/classesbydate.html)
- [University Policies and Operating Procedures](http://www.uvm.edu/policies/)

#### <span id="page-43-3"></span>**Relevant UVM Departments**

- [Financial Reporting & Accounting Services](https://www.uvm.edu/finance/ufs)
- [Financial Analysis & Budgeting](https://www.uvm.edu/finance/fab)
- [Sponsored Project Administration](https://www.uvm.edu/spa/)

#### <span id="page-43-4"></span>**Suggestions? Updates?**

Send an e-mail t[o PS9-1Upgrade@uvm.edu.](mailto:ps9-1Upgrade@uvm.edu)